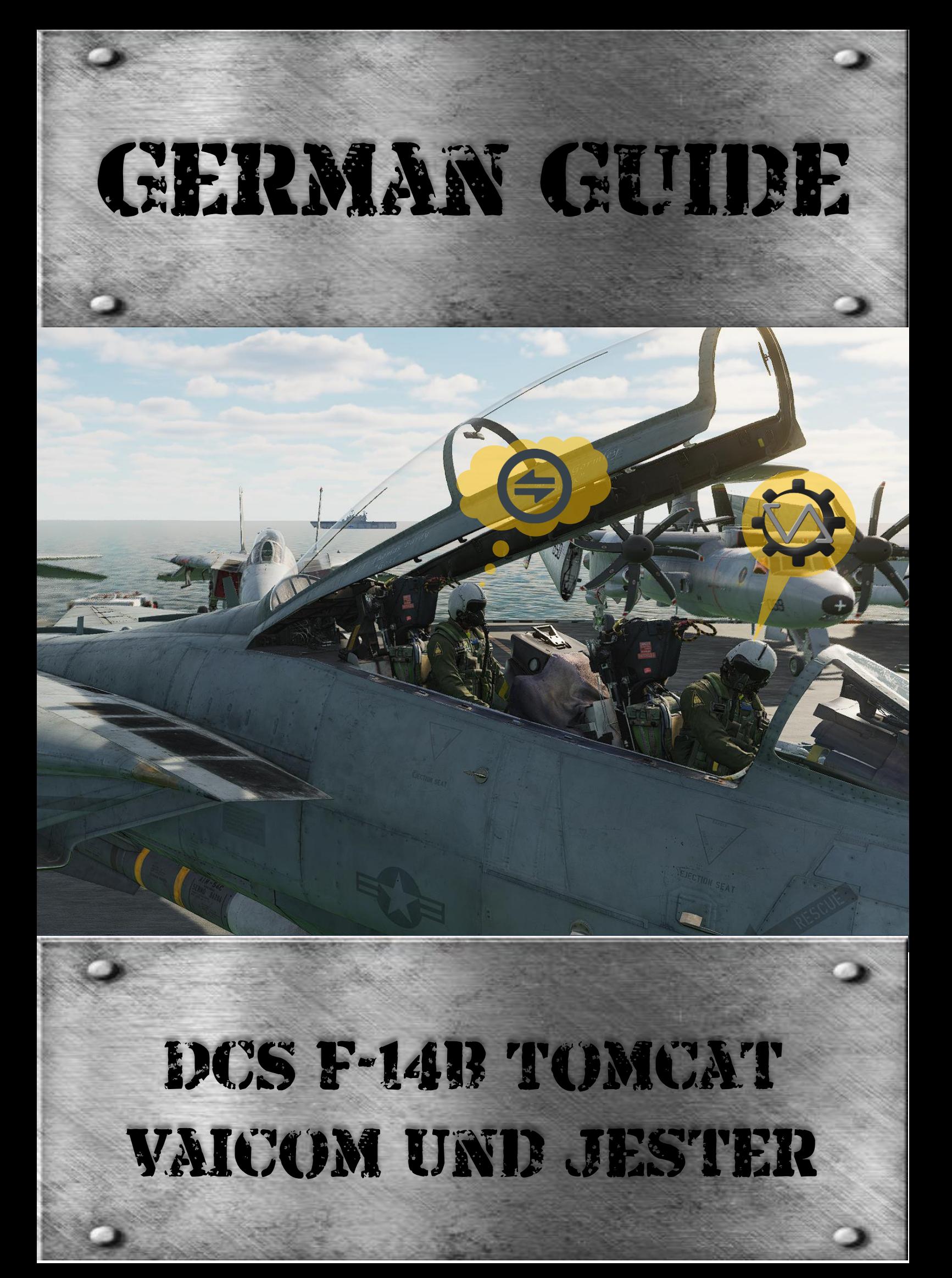

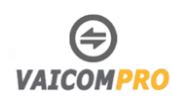

# Inhaltsverzeichnis

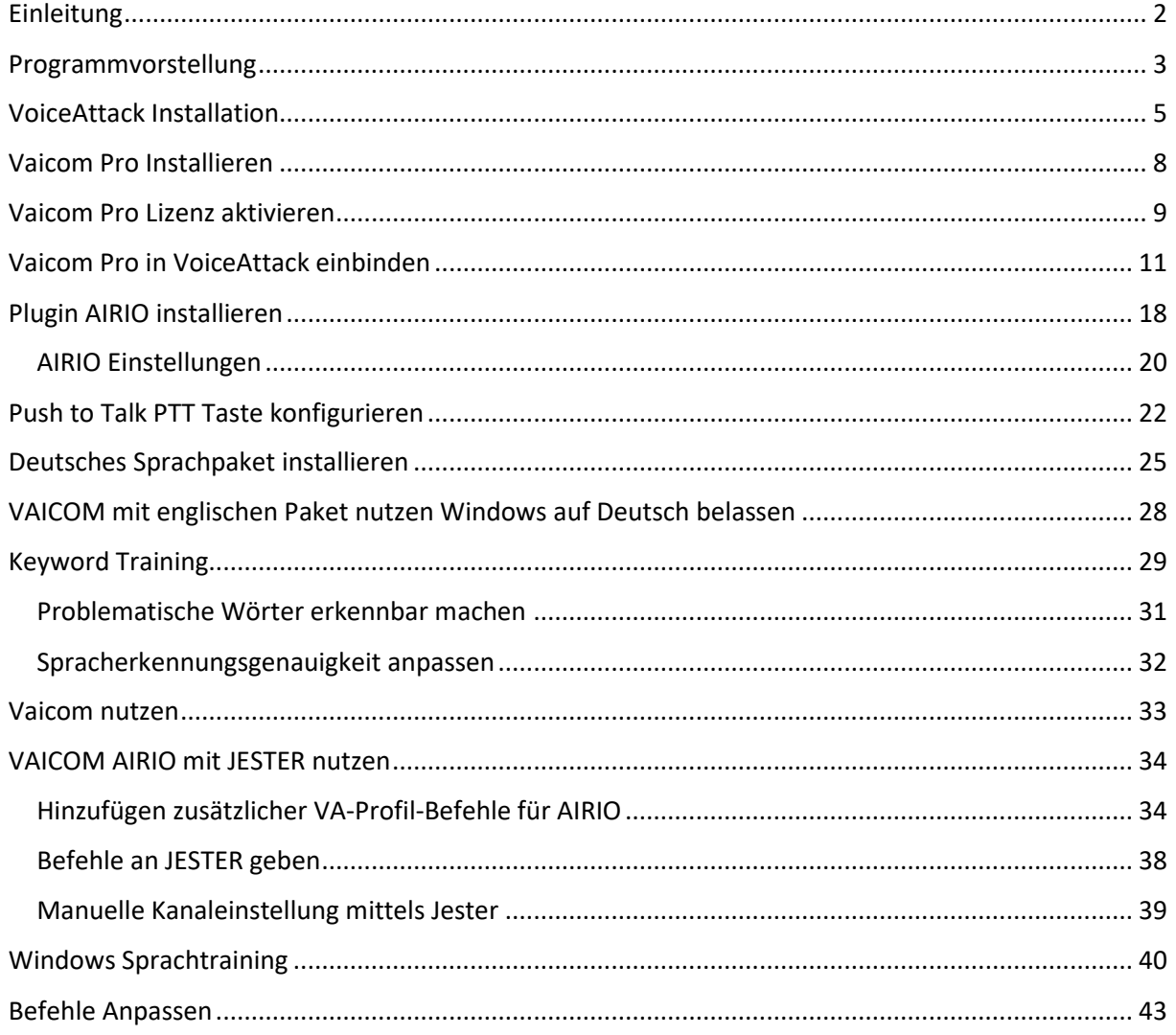

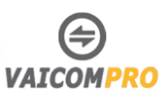

# <span id="page-2-0"></span>**Einleitung**

Mit diesem Tutorial möchte ich euch die Vaicom Software vorstellen, um Jester oder auch allgemein die Umgebung von DCS World mittels Sprachbefehlen zu bedienen.

Mit Vaicom kann nicht nur Jester mittels Sprachbefehlen gesteuert werden, sondern auch Funkbefehle zum Tower, AWACS, JTAG oder auch Tastenbefehle wie Fahrwerkausfahren oder Masterarm Schalter einschalten. Vaicom ist ein Plugin zu VoiceAttack und setzt Sprachbefehle zu Tastenbefehle um.

Vaicom kann als Freeware mit ein paar Einschränkungen gratis genutzt werden. Oder für ein kleiner Tribut als Vollversion gekauft werden.

In diesem Tutorial behandle ich die Pro Version. Wird aber von der Grundinstallation nicht abweichen.

Allgemein kann der Guide für die Grundinstallation von VoiceAttack und Vaicom genutzt werden und für andere Flugzeug/Hubschrauber Muster genutzt werden.

Im Detail geht es dann aber weiter mit der Konfiguration, um Jester und Iceman mittels Sprachbefehl in Englisch oder mit deutscher Sprache zu bedienen. Dies hängt je nach eurer Spracheinstellung eures Betriebssystem ab und setzt voraus, dass ihr das Sprachtraining von Windows ein paar mal absolviert habt.

Ich hoffe mit diesem Guide euch eine leichte und verständliche Unterstützung zu geben, damit ihr schlussendlich frustfrei in den Genuss von Vaicom kommt.

Dieser Guide ist eine Inoffizielle deutsche Anleitung für die Einrichtung von Vaicom Pro und deren Plugins. Dieser Guide ist von mir für die Community, als Fanarbeit erstellt worden und ersetzt nicht das Originale Manual von Vaicom. Der Urheber von Viaco[m Hollywood\\_315](https://forums.eagle.ru/profile/24547-hollywood_315/) ist darüber in Kenntnis gesetzt.

Bitte informiert mich, falls ihr etwas im Guide vermisst oder nicht korrekt ist. Ihr findet mich unter dem User Nam[e Gladius](https://forums.eagle.ru/profile/9986-gladius/) im DCS Forum.

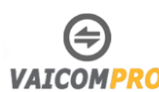

## <span id="page-3-0"></span>**Programmvorstellung**

### **VoiceAttack**

VoiceAttack ist die Grundsoftware für die Spracherkennung zur Umsetzung der Tastenbefehle.

### **Vaicom Free/Pro**

Vaicom wurde vom User [Hollywood\\_315](https://forums.eagle.ru/profile/24547-hollywood_315/) entwickelt und ist via VoiceAttack die Schnittstelle zu DCS. Vaicom ist eine professionelle Sprachkommunikationsschnittstelle, die speziell für DCS World entwickelt wurde. Das dedizierte Plugin nutzt VoiceAttack als Client-Host für eine fortschrittliche Spracherkennung, die eine realitätsgetreue interaktive Echtzeit-Funkkommunikation mit allen KI-Einheiten in der Mission ermöglicht. Das System geht weit über herkömmliche Tools hinaus und nutzt eine tiefgreifende Lua-Integration mit dem DCS-Kern, um einen beispiellosen Grad an Simulationsrealismus, Missionseffektivität und Immersion zu erreichen.

#### **Vaicom Pro Erweiterung AIRIO Dialog**

Diese kostenpflichtige Erweiterung ARIO Dialog ermöglicht euch in der F-14 mit JESTER zu kommunizieren. Vergesst das Menürad oder Tastenkombinationen um JESTER oder auch ICE MAN Anweisungen zu erteilen.

Diese Erweiterung gehört zur Grundausstattung nebst VoiceAttack und Vaicom Pro, wenn ihr mittels diesem Tutorial JESTER per Sprachbefehlen bedienen möchtet.

### **Vaicom Pro Erweiterung Chatter Themes Pack**

Mit dieser kostenpflichtigen Erweiterung erhaltet ihr im Hintergrund realistischen Funkverkehr Meldungen. Der reale Funkverkehr stammt aus verschiedenen militärischen Quellen wie Red Flag und US NAVY Flugzeugträgeroperationen. Der Ton kann jederzeit ein- und ausgeschaltet werden und wurde im Hintergrund abgemischt, um die Realitätsnähe zu erhöhen und die Atmosphäre zu verbessern. Das Erweiterungspaket bietet eine automatische Themenauswahl basierend auf dem Flugzeugtyp sowie eine manuelle Themenauswahl.

### **Vaicom Pro Erweiterung Realistic ATC**

Diese kostenpflichtige Erweiterung Realistic ATC ist eine Erweiterung, um mit dem DCS Supercarrier Modul Menü frei mit dem TAC zu kommunizieren. Mit dabei ist auch eine Lizenz für die später geplante DCS Erweiterung, um mit dem ATC Menü frei zu kommunizieren.

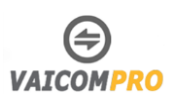

#### **Vaicom Pro Erweiterung Kneeboard extension**

Diese kostenpflichtige Erweiterung Interactive Kneeboard ist ein unverzichtbares Hilfsmittel für euer Cockpit. Als Erweiterung der KI-Kommunikation von VAICOM PRO könnt ihr automatisch missionskritische Daten wie JTAC-Nine-Lines, ATC, Briefing- und Informationsnotizen sowie taktische AWACS-Meldungen auf euer Kneeboard schreiben. Ihr können jederzeit die Rufzeichen der gebrieften Einheiten und Kontaktfrequenzen abrufen. Darüber hinaus können ihr im Diktiermodus eure eigenen Missionsnotizen freihändig und direkt auf dem Kniebrett im VR- oder Desktop-Modus schreiben, ohne externe Tools oder Mods verwenden zu müssen.

Zusätzlich findet ihr euer personalisiertes Wörterbuch auf dem Kniebrett, um jeder Zeit während des Fluges schnell auf euere Vaicom Pro-Sprachbefehle zurückgreifen zu können.

Nun wenn man am Schluss alles zusammenrechnet, summiert sich der Kaufpreis, um Vaicom Pro mit seinen Erweiterungen voll auszunutzen. Auch hier zeigt sich, dass DCS kein günstiges Hobby ist und jede Erweiterung von Vaicom Pro eine wertvolle Bereicherung ist.

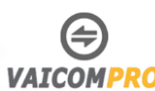

# <span id="page-5-0"></span>**VoiceAttack Installation**

Die Grundsoftware VoiceAttack könnt ihr unter dem Link<https://www.voiceattack.com/Default.aspx> downloaden. Es gibt auch eine Version bei Steam, aber da ich DCS nicht bei Steam nutze, beziehe ich die Software direkt beim Betreiber.

Ladet die Software mittels Downloadbutton runter.

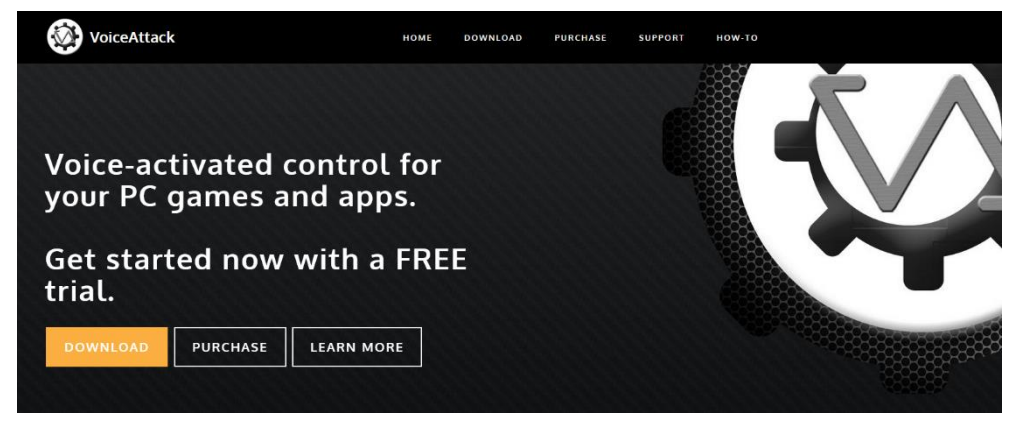

Ist der Download beendet, öffnet ihr die **VoiceAttackInstaller64.exe** Datei und installiert VioceAttack als Administrator.

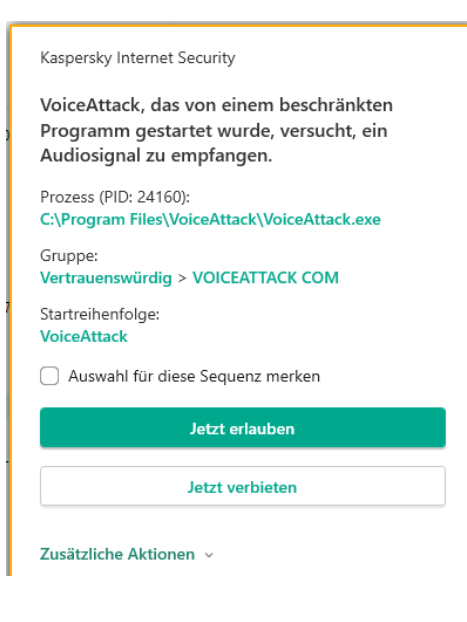

Nach der Installation öffnet ihr VoiceAttatck.exe. Hier könnte sich unter Umständen euer Antivieren Programm melden. Lasst hier VoiceAttack gewähren.

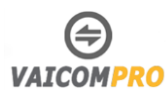

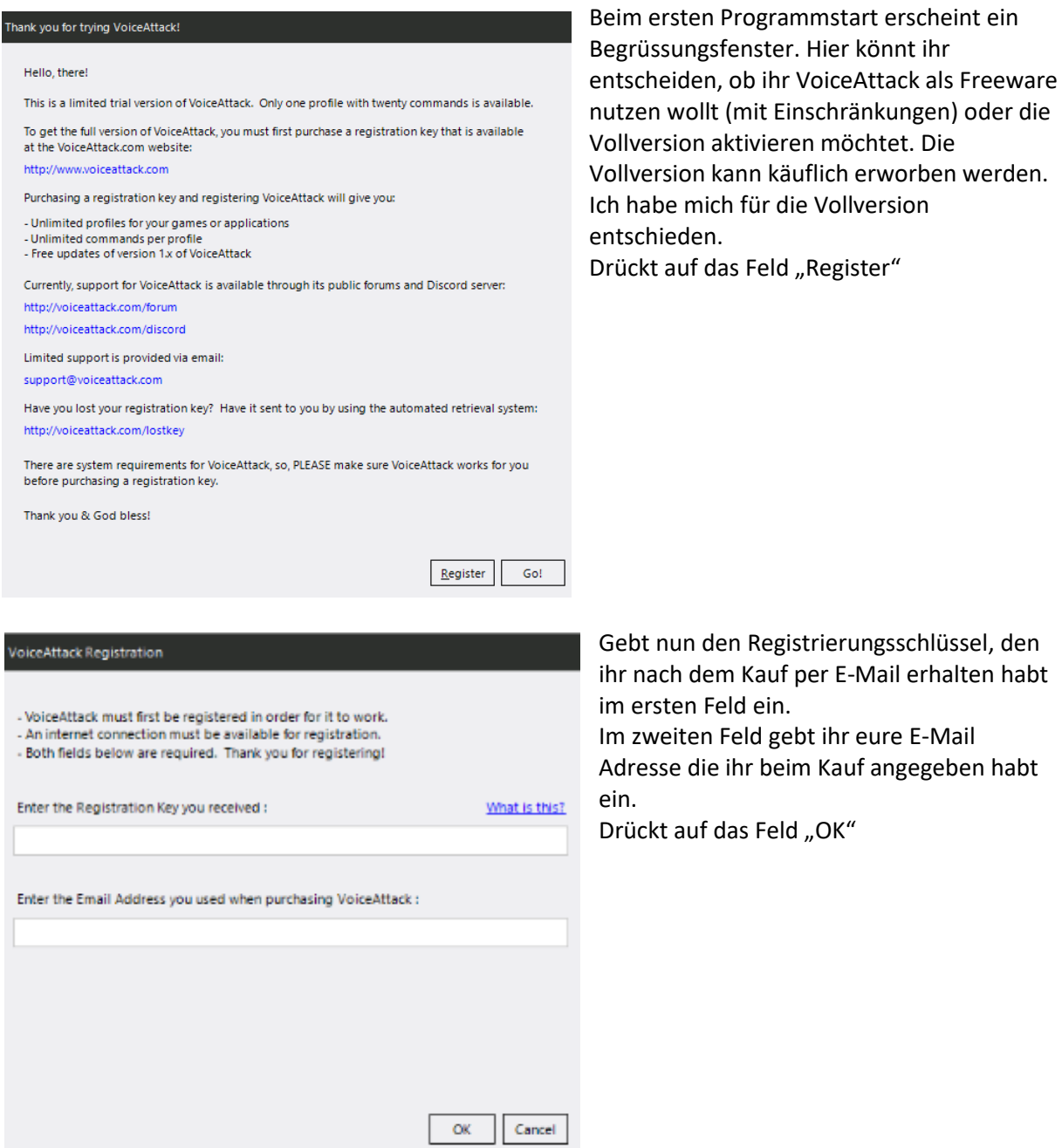

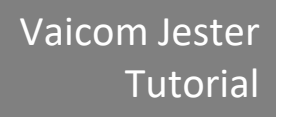

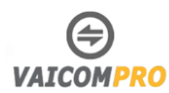

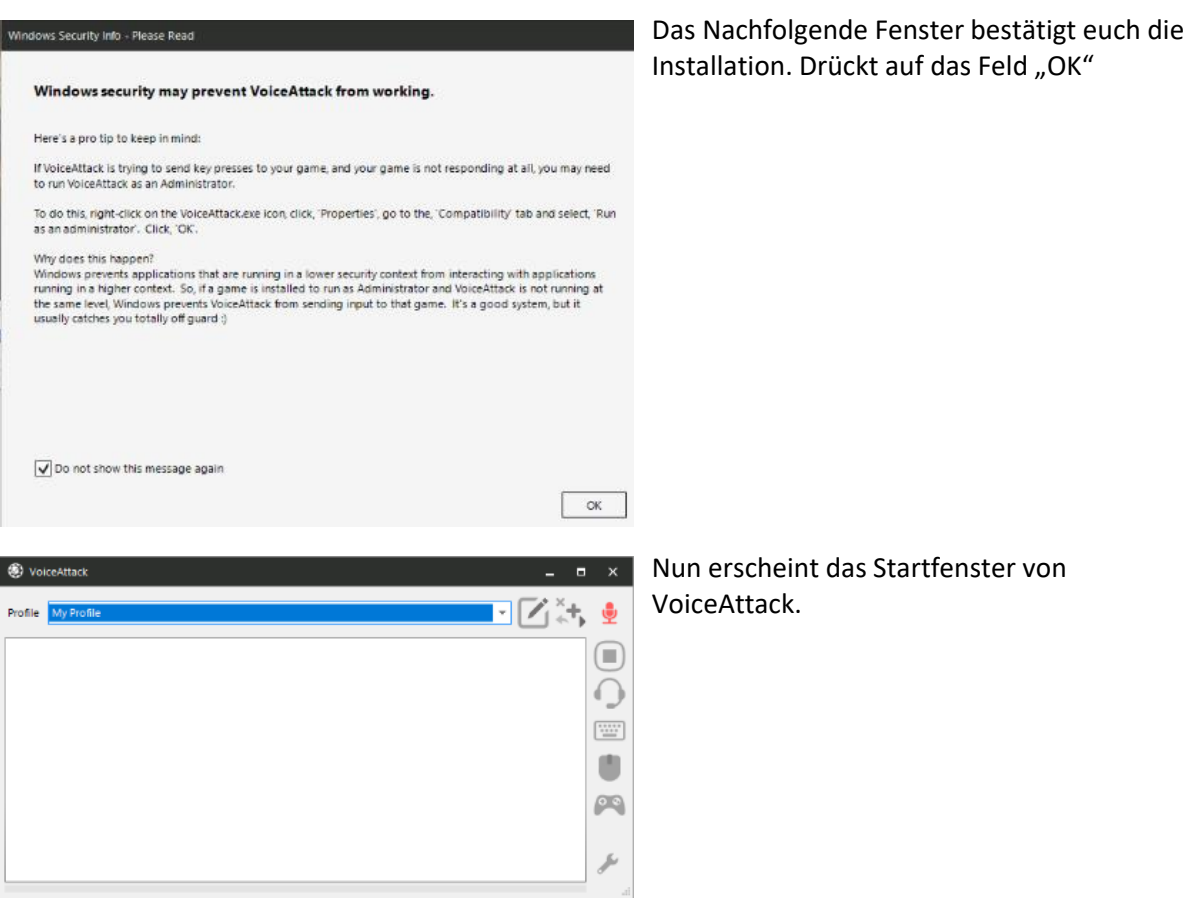

Damit ist die Installation für VoiceAttack vorerst abgeschlossen.

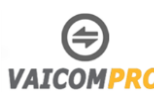

# <span id="page-8-0"></span>**Vaicom Pro Installieren**

Um eine reibungslose Installation von Vaicom zu gewährleisten, folgt genau der Installation Anweisung:

Ladet euch auf der Vaicom Hauptseite<https://www.vaicompro.com/downloads.html> das aktuelle Vaicom Plugin runter.

Entpackt die Zip Datei

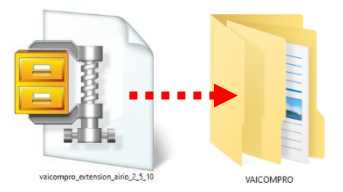

Verschiebt den Entpackte Ordner **VAICOMPRO** in das Apps Verzeichnis von VoiceAttack. Standardverzeichnis ist C: Programme/VoiceAttack/Apps/

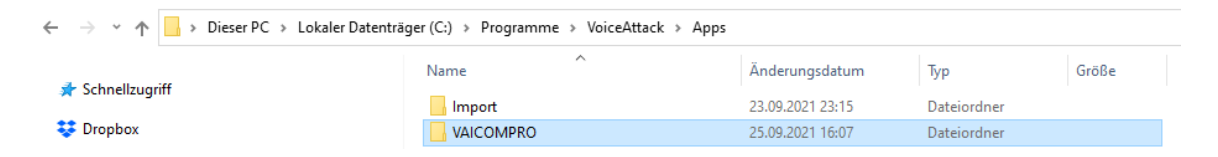

Das wars im Grunde schon mit der Installation von Vaicom Pro. Mit dem Nächsten Schritt werden wir Vaicom Pro in VoiceAttack einbinden.

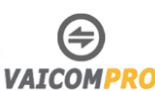

# <span id="page-9-0"></span>**Vaicom Pro Lizenz aktivieren**

Nun da Vaicom in VoiceAttack installiert ist, wollen wir nun die Pro Version mittels Serial Schlüssel aktivieren. Ob ihr die Free oder Pro Version im Einsatz habt, sieht ihr in der VoiceAttack Infoleiste. Im Moment ist noch die Free Version aktiviert.

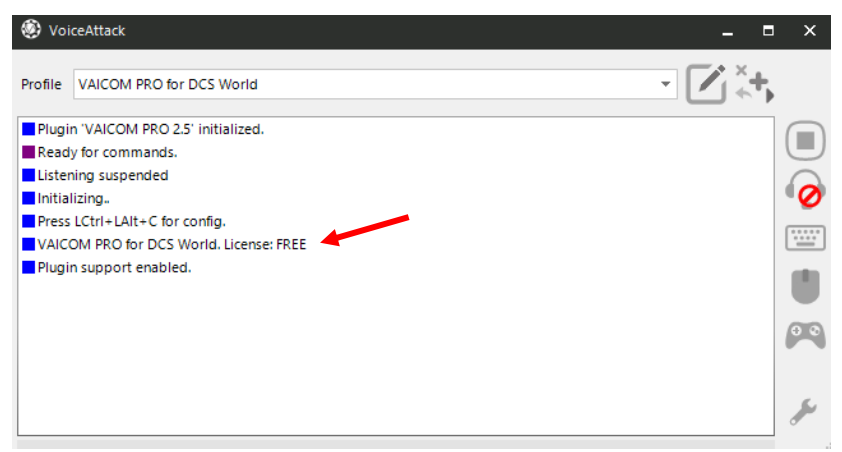

Die Vaicom Pro Version aktiviert ihr wie folgt:

- 1. Öffnet VoiceAttack.
- 2. Öffnet mittels LCtrl+LAlt+C die Vaicom Konsole.
- 3. Öffnet das Register **About**
- 4. Fügt im ersten Feld den Serial Schlüssel, den ihr beim Kauf erworben habt.
- 5. Fügt im zweiten Feld eure E-Mail Adresse ein, die ihr beim Kauf der Vaicom Pro Lizenz angegeben habt.
- 6. Drückt auf die Taste **Vaildate Key** um die Lizenz zu aktivieren.
- 7. War die Aktivierung erfolgreich, erscheint eine Info dazu. Drückt auf ok. Die Vaicom Pro Lizenz ist nun aktiviert.

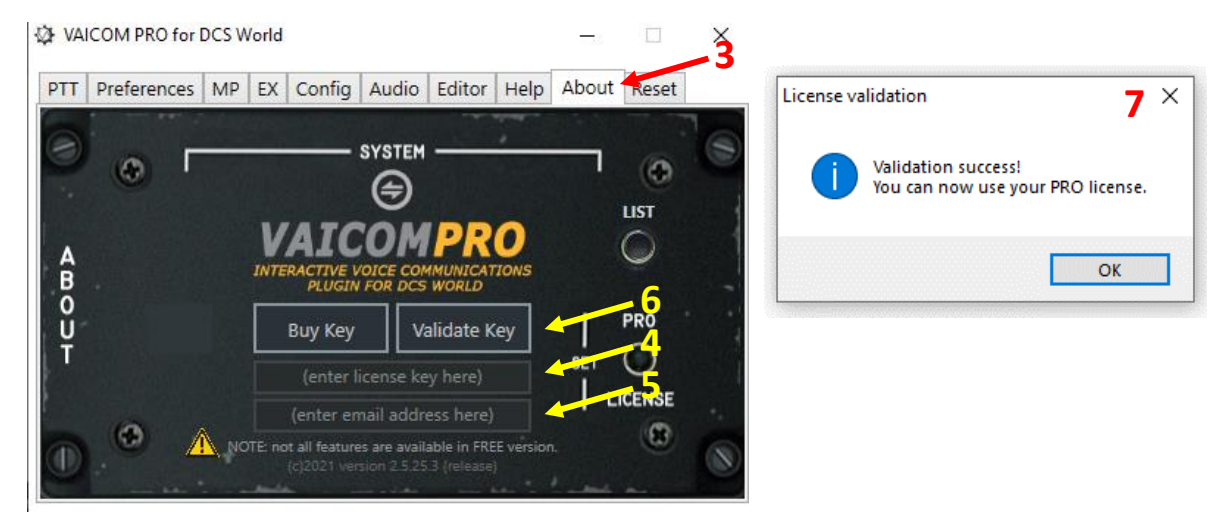

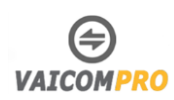

- 8. Auf der Vaicom Konsole sollte jetzt bei PRO LICENSE eine Grüne Lampe leuchten.
- 9. Schliesst nun die Vaicom Pro Konsole und startet VoiceAttack neu.

10. Nun sollte in der Infoleiste bei License Pro stehen.

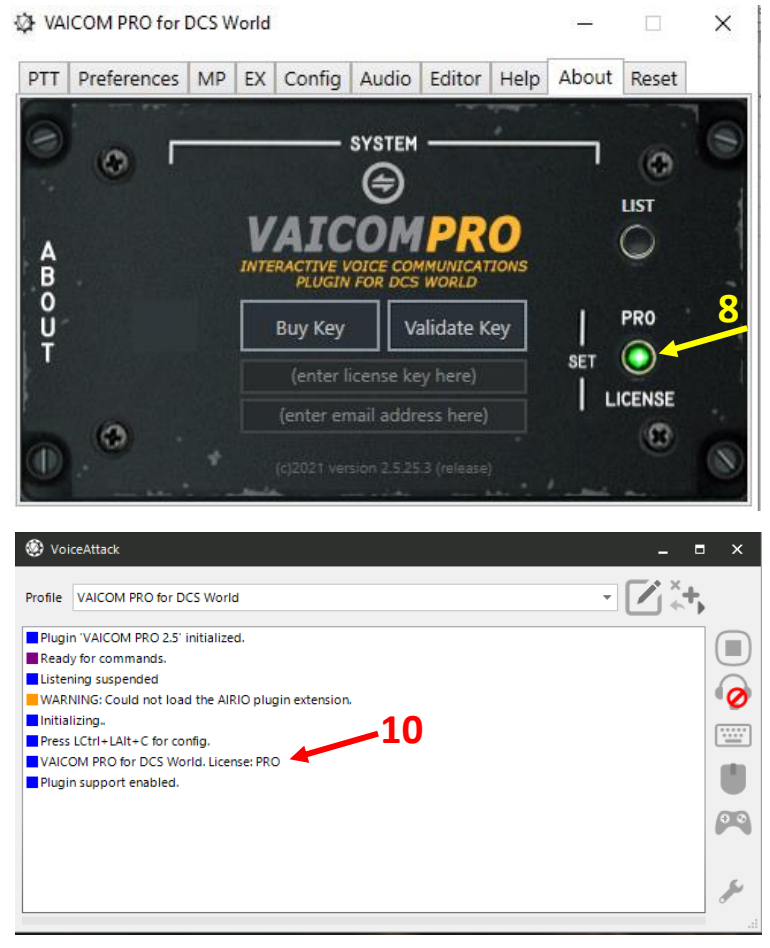

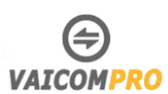

# <span id="page-11-0"></span>**Vaicom Pro in VoiceAttack einbinden**

Bevor wir Vaicom Pro in VoiceAttack konfigurieren, stellt bitte fest, dass DCS nicht im Hintergrund läuft und ob VoiceAttack als Administrator ausgeführt wird. Dies überprüft ihr in dem ihr die VoiceAttack Verknüpfung rechts anklickt und auf die Registerkarte "Kompatibilität" geht. Da sollte der Haken bei **Programm als Administrator ausführen** gesetzt sein.

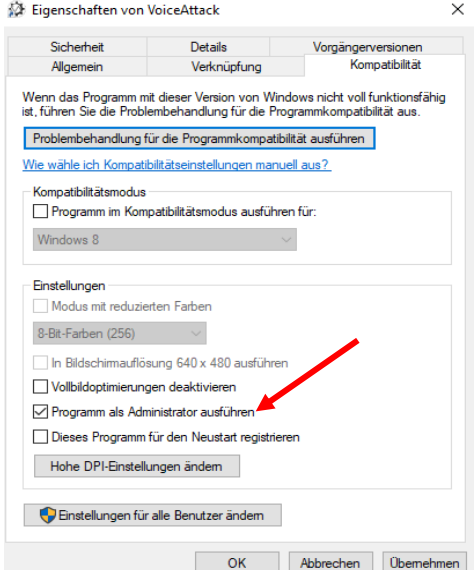

Öffnet nun VoiceAttack mittels der Verknüpfung. Und drückt auf den Schraubenschlüssel, um die Einstellungen zu öffnen.

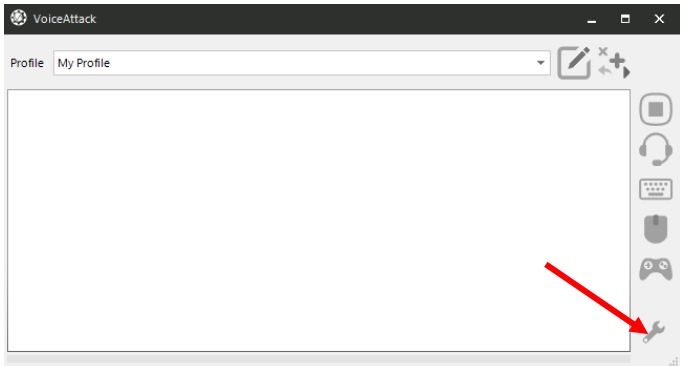

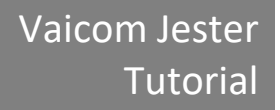

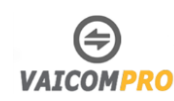

Wir gehen kurz jedes Register durch und stellen die Einstellungen wie im Original Manual empfohlen ein:

#### **General**

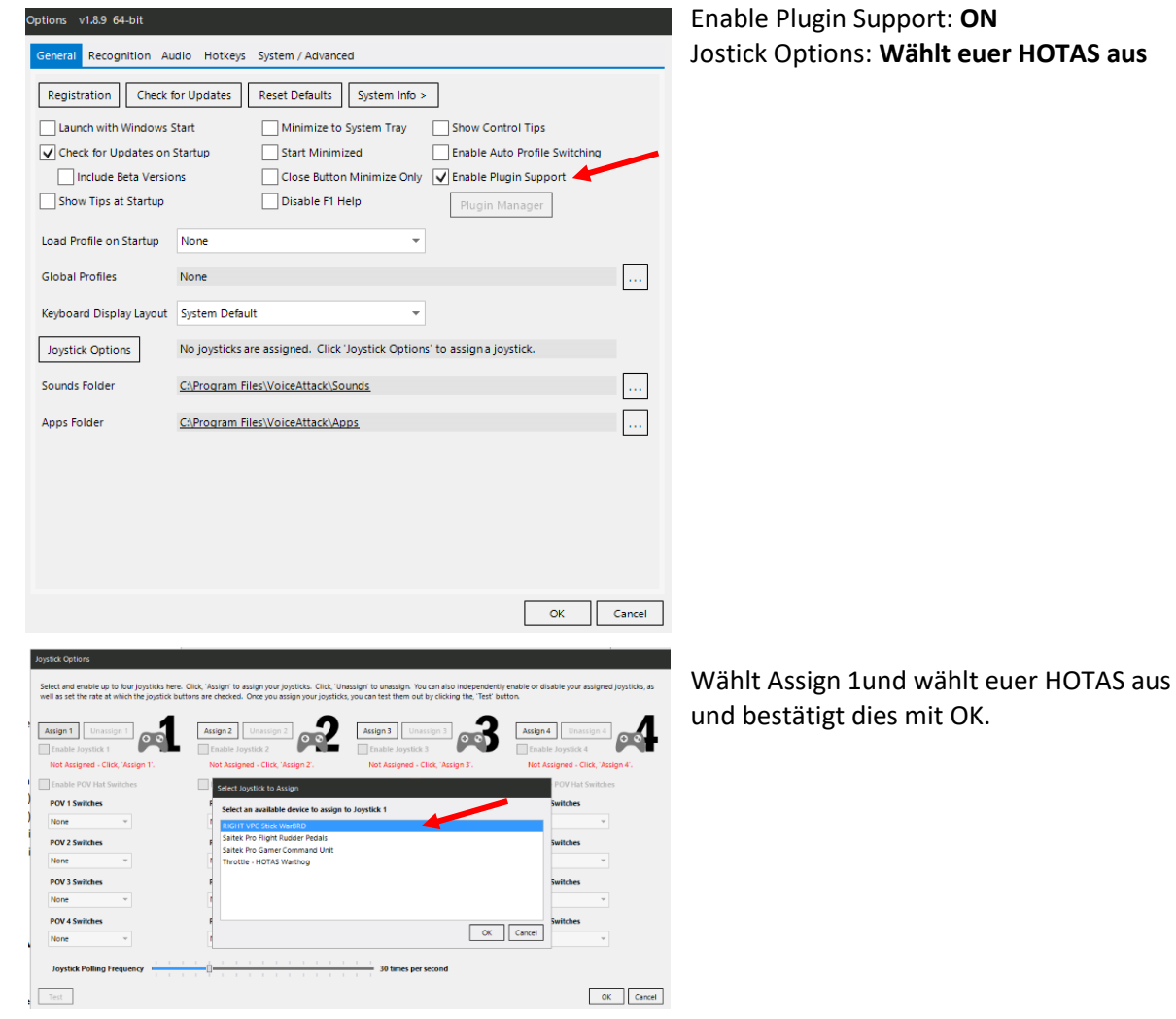

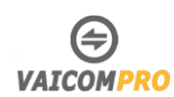

### **Recognition**

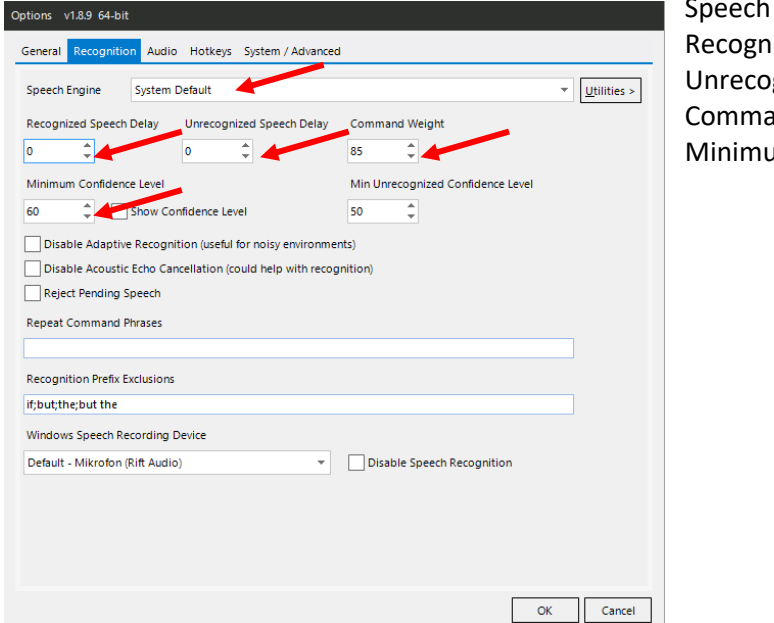

### **Engine: System Default** hized Speech Delay: 0 Unrecognized Speech Delay: **0** and Weight: 85 um Confidence Level: 60

### **Audio**

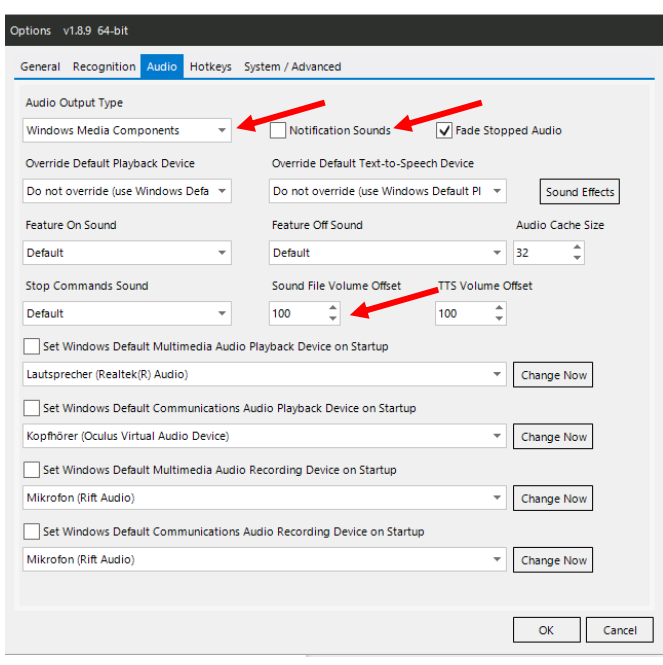

Notification Sounds: **OFF** Sound File Volume Offset: **100%** Audio Output Type: Windows **Media Comp.**

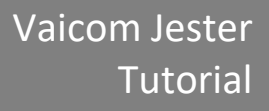

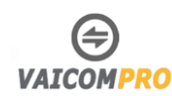

#### **Hotkeys**

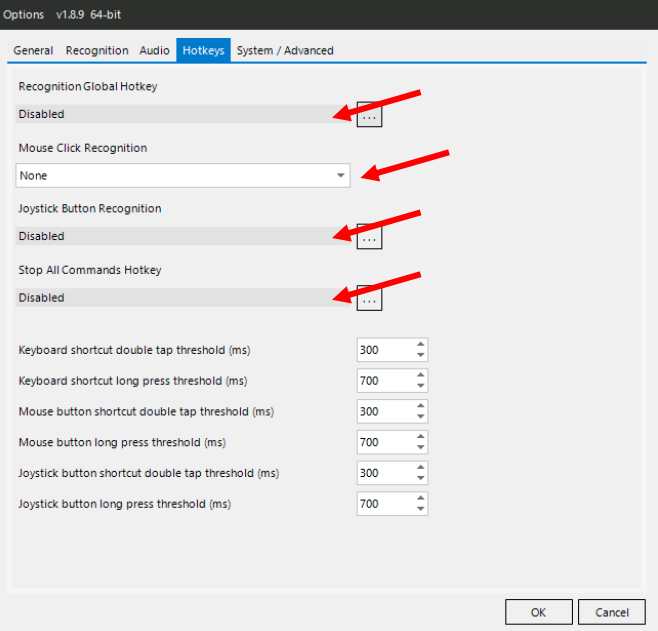

Recognition Global Hotkey: **Disable** Mouse Click Recognition: **None** Joystick Button Recognition: **Disable** Stop All Command Hotkey: **Disable**

### **System/Advanced**

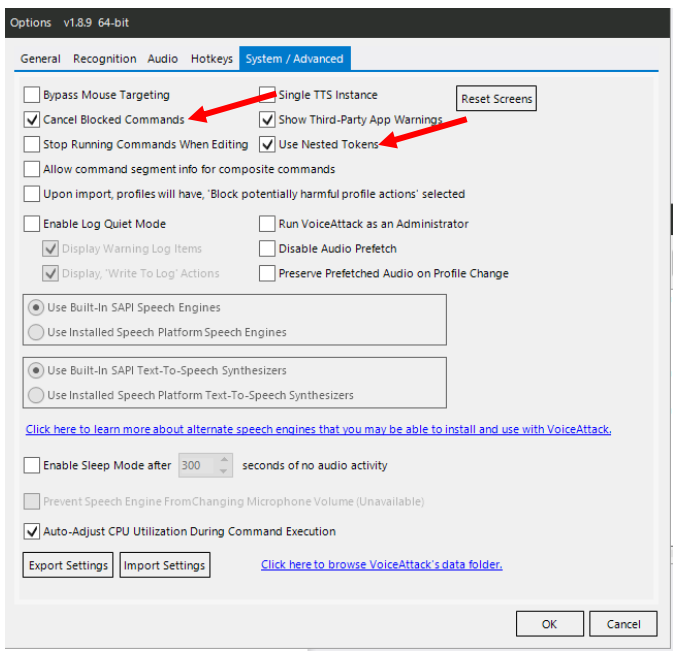

Cancel Blocked Commands: **ON** Use Nested Tokens: **ON**

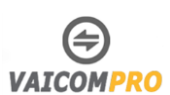

Bestätig nun die Eingaben, indem ihr auf «OK» drückt.

Es erscheint eine Meldung, dass VoiceAttack neu egstertat werden muss. Bestätig dies. AovieAttack startet neu. Nach dem Neustart sollte das Startbild wie folgt aussehen:

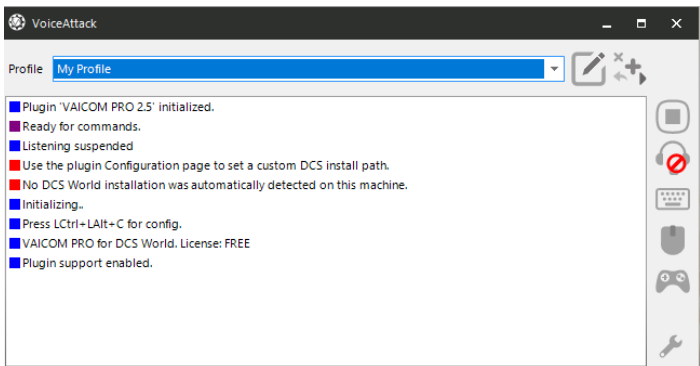

Nun importieren wir das VaicomPro Profiel in AoviceAttack. Klikt auf die Profiel Option und wählt «Import Profil»

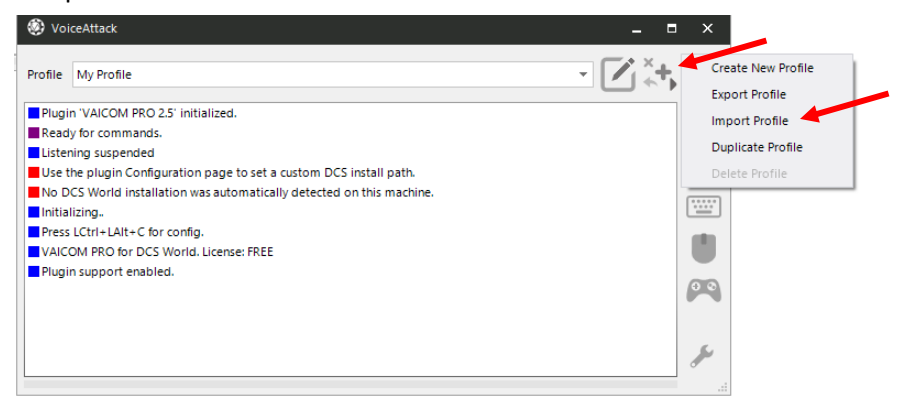

Nun sucht das Profil für Vaicom Pro und ladet die Datei. Die Profiledatei hat die Endung .vap und ist im folgenden Ordner zu finden: C: Progamme/VoickeAttack/Apps/VAICOMPRO/Profiles/

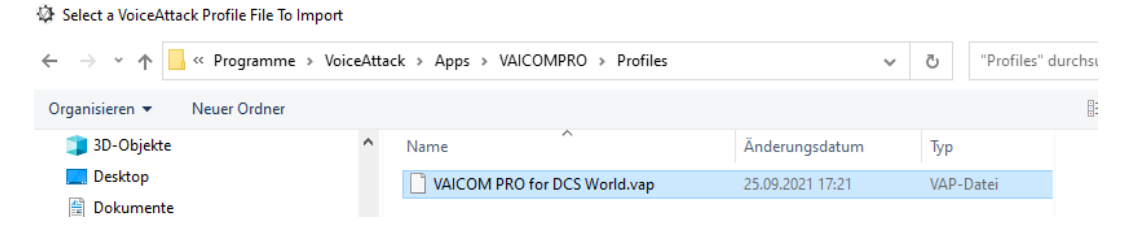

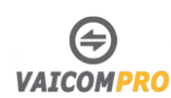

Falls ihr im VoiceAttack Startfenster eine Meldung habt, die darauf hinweist, dass die DCS Installation nicht gefunden wurde, liegt es wohl daran dass ihr DCS World auf einer anderen Festplatte oder an einem anderen Ort installiert habt.

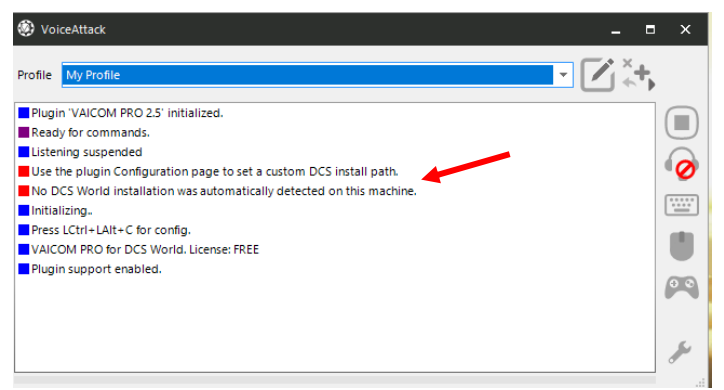

Hier müsst ihr, dass Installationsverzeichnis von DCS World manuell angeben. Drückt die Tastenkombination LCtrl+LAlt+C um die Vaicom Pro Software aufzurufen. Geht auf das Register **Config** und aktiviert das Feld **Use custom DCS path** und drückt auf das Feld **Set**, um dann den richtigen Installation Ort von DCS World anzugeben.

 $\times$ 

VAICOM PRO for DCS World

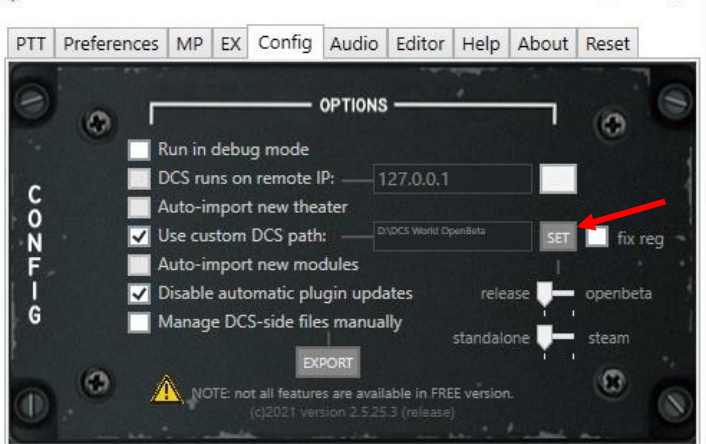

Aktiviert das Feld **fix reg** um Vaicom Pro in die Regestry Datei zu schreiben. Dies muss gemacht werden, da sonnst Vaicom Pro nicht mit DCS World kommunizieren kann.

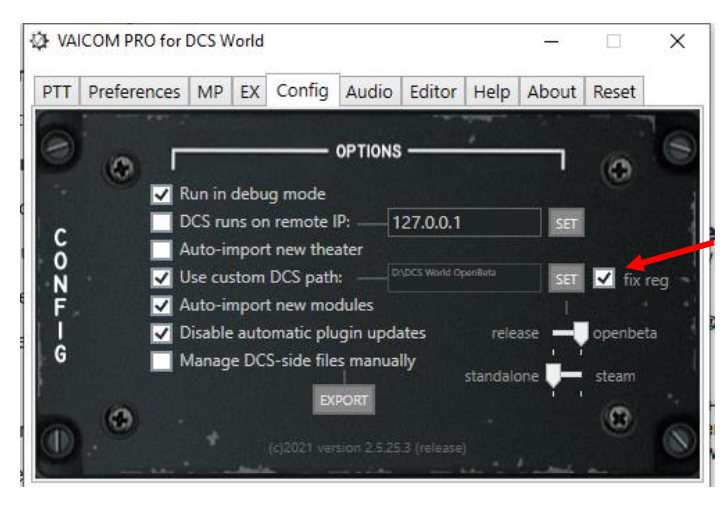

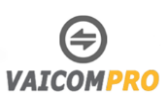

### Startet VoiceAttack und Vaicom Pro neu.

Danach sollte der Startbildschirm von VoiceAttack die Fehlermeldung nicht mehr angeben.

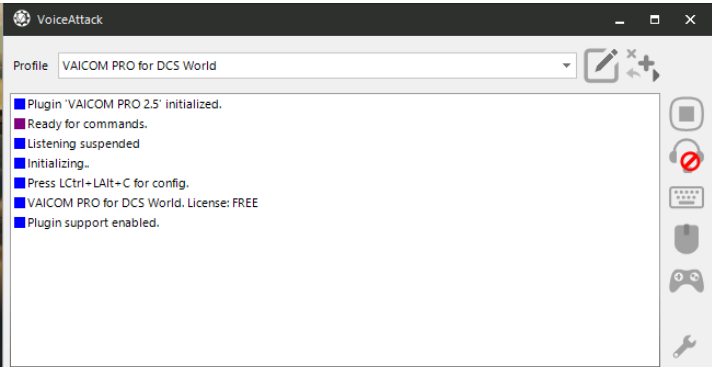

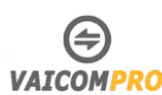

# <span id="page-18-0"></span>**Plugin AIRIO installieren**

Um das Plugin AIRIO zu installieren, geht ihr wie folgt vor:

Erwerbt euch die Lizenz zum AIRIO auf der Vaicom Hauptseite <https://www.vaicompro.com/downloads.html> und ladet euch das AIRIO Plugin runter

Zuerst aktivieren wir den Lizenz Schlüssel zu AIRIO:

- 1. Öffnet VoiceAttack.
- 2. Öffnet mittels LCtrl+LAlt+C die Vaicom Konsole.
- 3. Öffnet das Register **About**
- 4. Fügt im ersten Feld den Serial Schlüssel für das AIRIO Plugin ein.
- 5. Fügt im zweiten Feld eure E-Mail Adresse ein, die ihr beim Kauf der AIRIO Lizenz angegeben habt.
- 6. Drückt auf die Taste **Vaildate Key** um die Lizenz zu aktivieren.
- 7. War die Aktivierung erfolgreich, erscheint eine Info dazu. Drückt auf ok. Die AIRIO Plugin Lizenz ist nun aktiviert.

 $\Box$ 

VAICOM PRO for DCS World

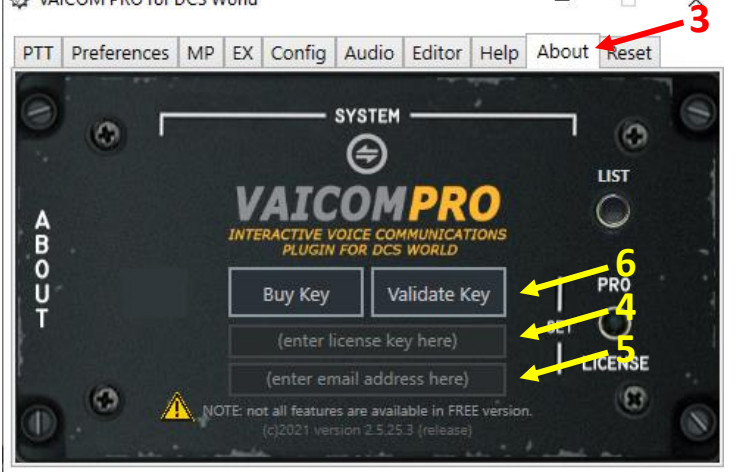

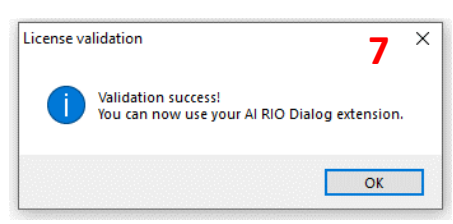

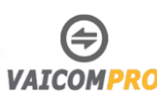

Entpackt die runtergeladene AIRIO Zip Datei.

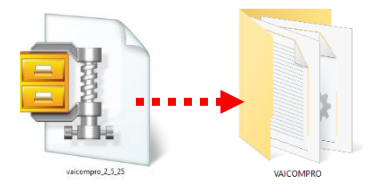

Verschiebt den Entpackte Ordner **VAICOMPRO** in das Apps Verzeichnis von VoiceAttack. Standardverzeichnis ist C: Programme/VoiceAttack/Apps/

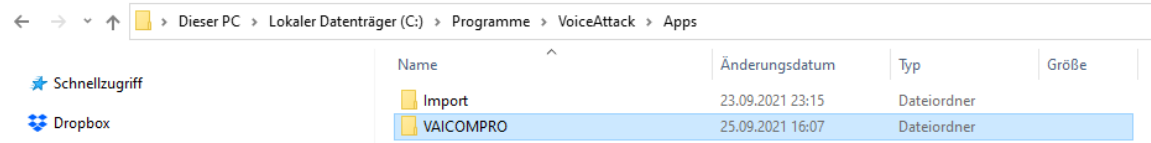

Nun sollte im Verzeichnis C: Programme/VoiceAttack/Apps/VAICOMPRO/Extensions/ die Datei ARIO.dll vorhanden sein.

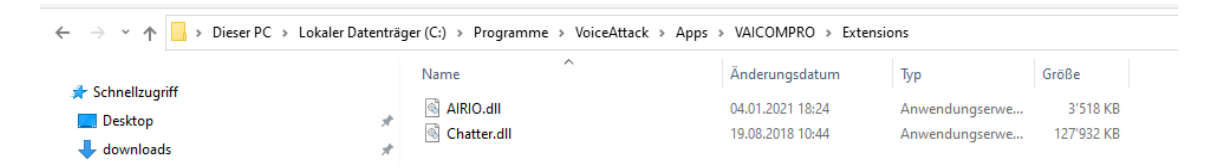

Beendet nun die Vaicom Pro Konsole und VoiceAttack. Und Startet VoiceAttack neu. Danach ist das AIRIO Plugin in VoiceAttack integriert.

Somit ist das Plugin AIRIO installiert. Auf die gleichen weise könnt ihr auch weitere Plugins für Vaicom Pro installieren.

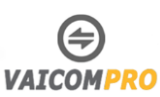

## <span id="page-20-0"></span>**AIRIO Einstellungen**

Damit AIRIO funktioniert, müsst ihr in den Einstellungen «**Preference**» die Option **Extended Command Set** aktivieren

VAICOM PRO for DCS World × PTT Preferences MP EX Config Audio Editor Help About Reset **OPTIONS -** $\circ$ O **VSPX Processing** V UI Sounds X Extended Command Set X Use Audio Hints Select Tunes Radio Disable Player Voice **PRERS Instant Select** Disable Squelch Import F10 Menu Use Appendices Force Speech Require Engage Cue  $\overline{\mathsf{v}}$ **Force Callsigns** Disable Menus **V** Force ATC Names **Allow Options**  $\overline{\mathsf{v}}$ Hide On-Screen Text a O (c)2021 version 2.5.25.3 (release)

Ebenfalls müsst ihr in den Einstellungen «**EX**» unter der Option **AIRIO**, **Enable aktivieren** und bei Bedarf **Show Messages aktivieren.**

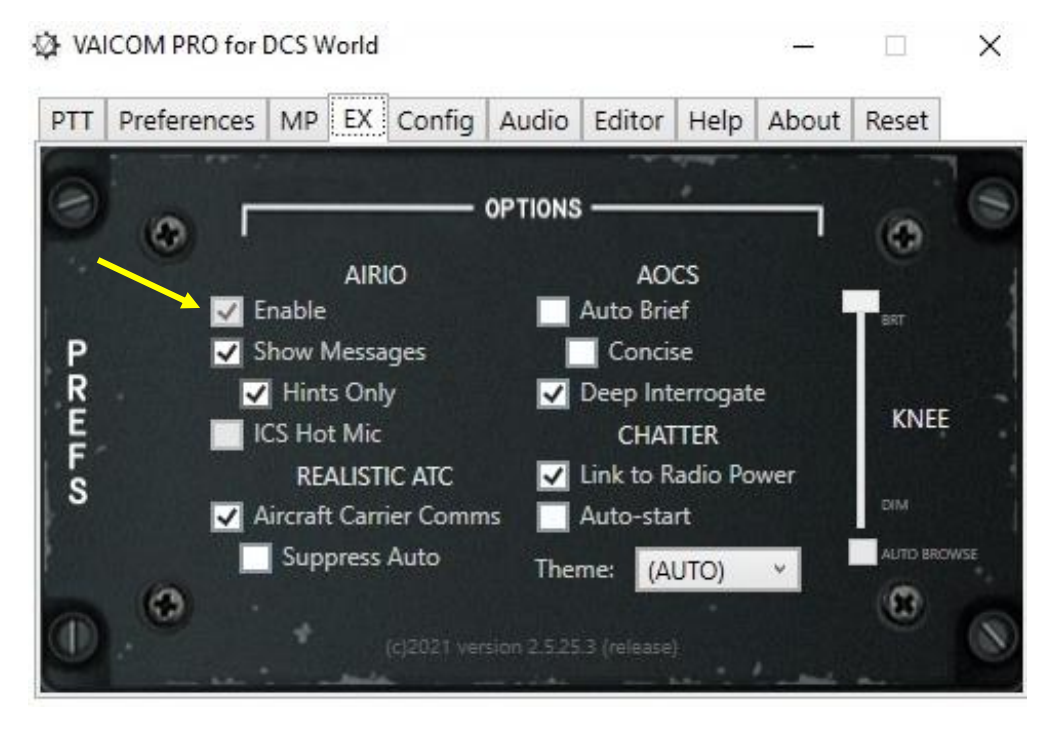

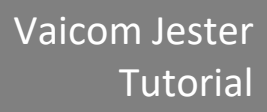

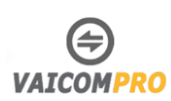

Falls ihr den Alias Jester nicht verwenden möchte und direkt Jester befehle zu erteilen, müsst ihr ein den VAICOM Pro Einstellungen das **MIC** auf **HOT** stellen. Dasselbe müsst ihr dann in der F-14 Tomcat auf dem linken Panel unterhalb des Autopiloten Panel machen.

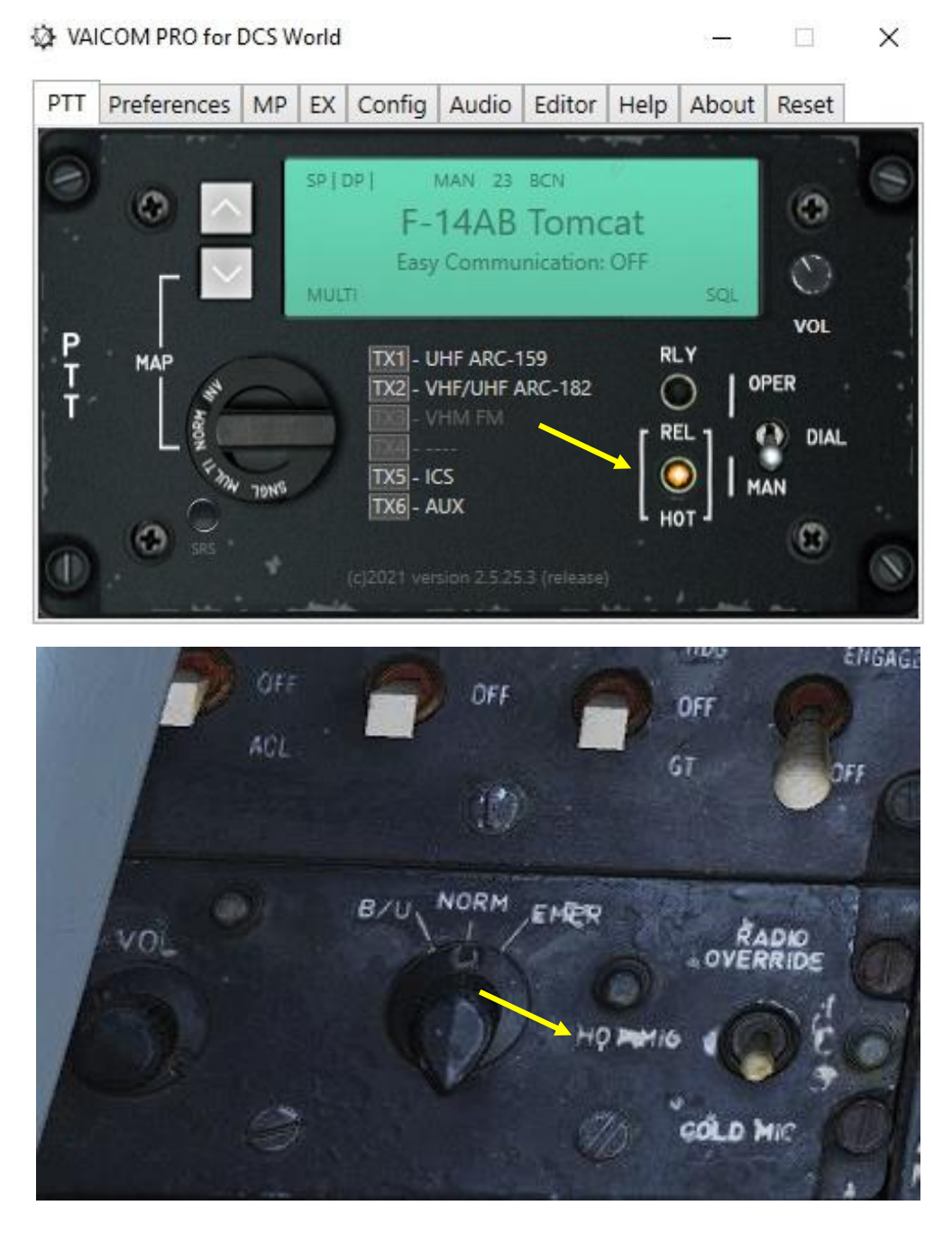

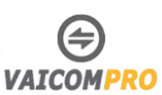

# <span id="page-22-0"></span>**Push to Talk PTT Taste konfigurieren**

Da VoiceAttack und Vaicom Pro installiert sind, werden wir nun die PTT Tasten einrichten. Da zukünftig nur noch mit VoiceAttack in DCS unterwegs sind, müssen wir zuerst feststellen, dass alle Tasten in DCS World die auf ein Funkgerät verweisen gelöst werden.

Zukünftig wird Vaicom Pro für alle Flugzeugmuster ein Profil erstellen, heisst so viel wie, ihr nutzt in euren Mustern immer dieselben Tasten für die Kommunikation.

Wir können folgende Tasten Zuweisen.

- TX1: VHF AM
- TX2: UHF
- TX3: VHF FM
- TX4: AUTO
- TX5: Interphone
- TX6: AUX

In der Standartinstallation sind die Befehle auf der Tasten 1-6 programmiert. Die wollen wir aber nun auf ein HOTAS Programmieren.

Stellt zuerst sicher, dass ihr euer HOTAS oder Steuerkontroller in VoiceAttack hinzugefügt habt. Danach öffnet ihr **Edit Profil**.

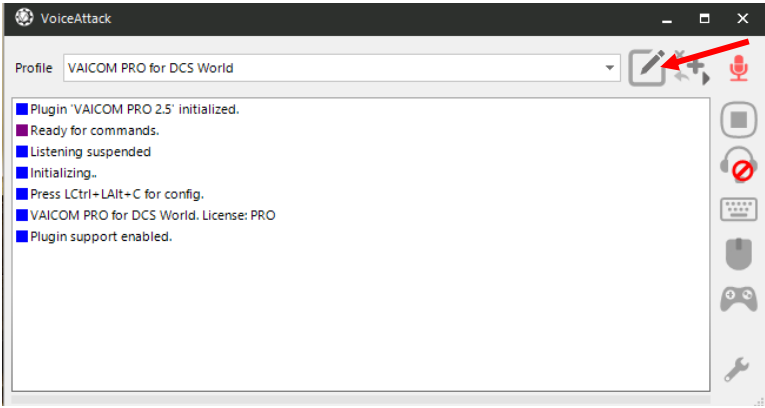

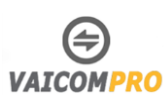

Sucht nun die Tastenbefehle TX1-TX6 und allenfalls Chatter, falls ihr das Plugin installiert habt.

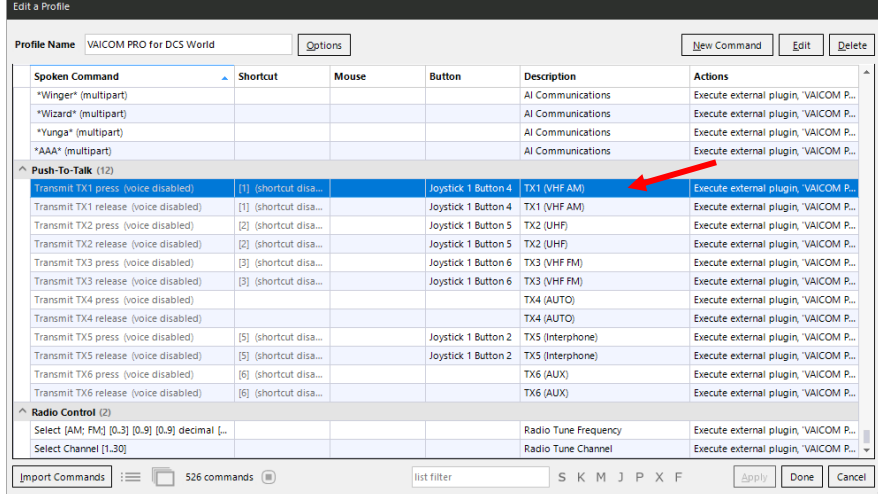

Doppelklick nun auf TX1. Es erscheint ein Menü, aktiviert die Option **When I press button** und drückt das Optionenfeld.

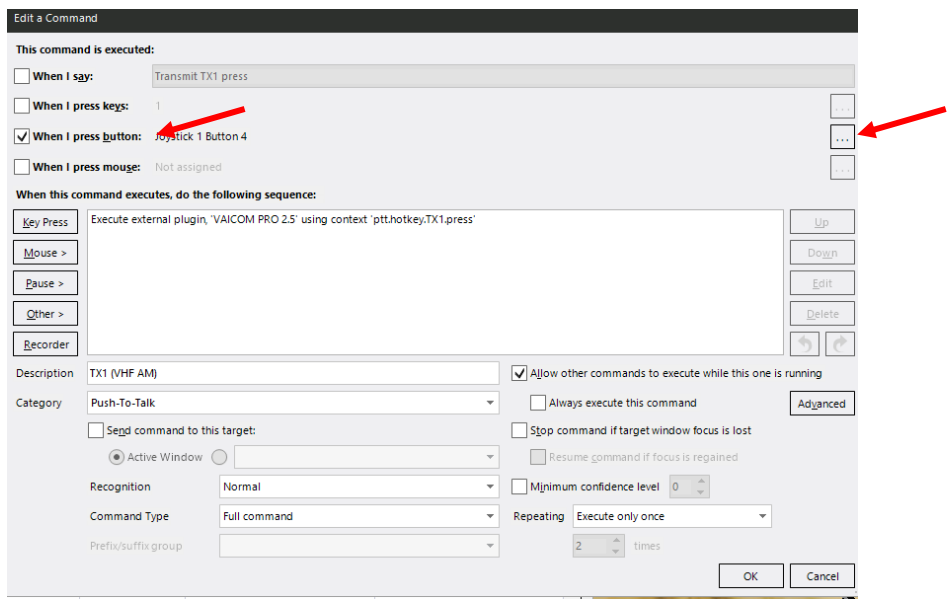

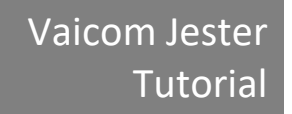

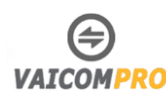

Jetzt müsst ihr nur noch die Taste drücken, auf der ihr TX1 VHF AM Programmieren möchtet. Bestätigt die Eingaben mit OK.

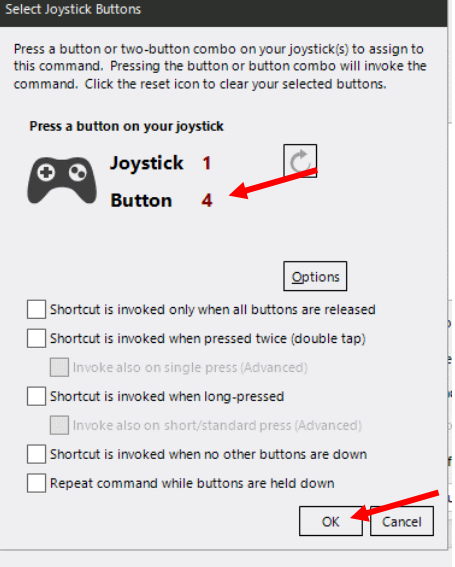

Falls ihr die Tastenzuweisung zu TX1 deaktivieren möchtet, deaktiviert das Feld **When I press key**. Führt die Schritte ebenfalls für die anderen TX Tasten aus, falls ihr Bedarf habt. Nach der Einrichtung, drückt ihr **Apply** um die Eingaben zu speichern.

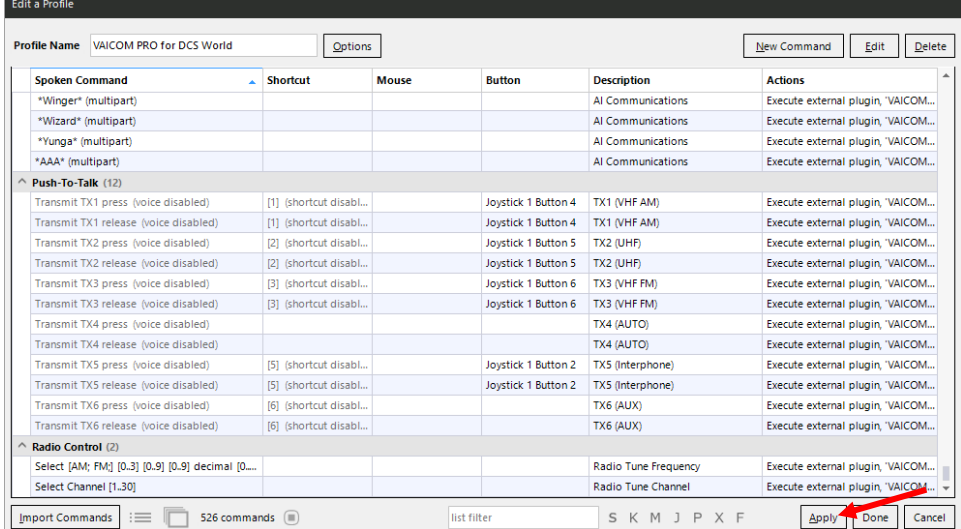

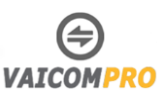

# <span id="page-25-0"></span>**Deutsches Sprachpaket installieren**

Wenn ihr die Windows Spracheinstellungen auf Englisch eingestellt habt, könnt ihr eigentlich diesen Abschnitt ignorieren.

Wenn ihr es vorzieht die Windows Spracheinstellungen auf Deutsch zu belassen, müsst ihr auch ein Profil einspielen, das die Befehle auf Deutsch erkennt. Oder ihr erstellt selbst eins.

Ich benutze das Deutsch Profil von Kaltokri vom Projekt [Openflightschool.](https://www.openflightschool.de/) Dieses findet ihr auf der ED Download Seit[e https://www.digitalcombatsimulator.com/en/files/3305694/](https://www.digitalcombatsimulator.com/en/files/3305694/)

Ladet euch das Profil runter und installiert es wie folgt:

- 1. Startet VoiceAttack.
- 2. Öffnet mit der Tastenkombination LCtrl+LAlt+C die Vaicom Pro Konsole.
- 3. Aktiver das Register **Editor**.
- 4. Drückt unten rechts auf den **Umschaltpfeil.**
- 5. Drückt auf die Auswahl **Import.**
- 6. Öffnet die Datei Keywords.csv die ihr zuvor gedownloadet und entpackt habt.

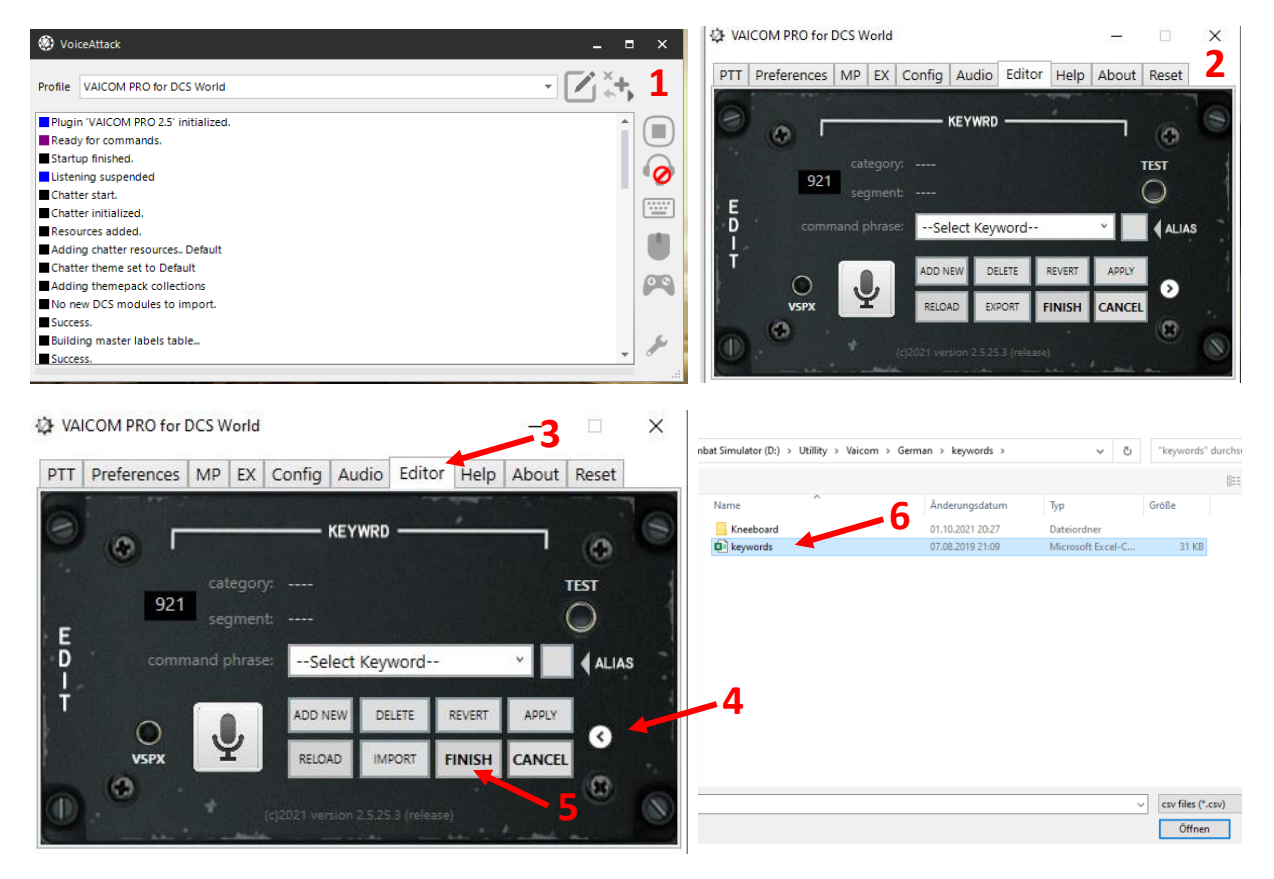

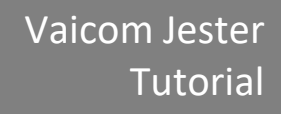

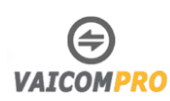

- 7. Es erscheint der Hinweis Import **keyword to database**. Drückt auf **ja**, damit werden die englische Datei durch die deutsche Datei ersetzt.
- 8. Wurde die Datei erfolgreich überschrieben, erscheint der Bestätigungshinweis **Import completet!** Drückt auf **ok**.
- 9. Drückt nun auf der Vaicom Pro Konsole auf **FINISH.**
- 10. Wenn der Hinweis **Moidifield database** erscheint, drückt auf **ok**.
- 11. Beendet nun das Vaicom Pro Fenster.

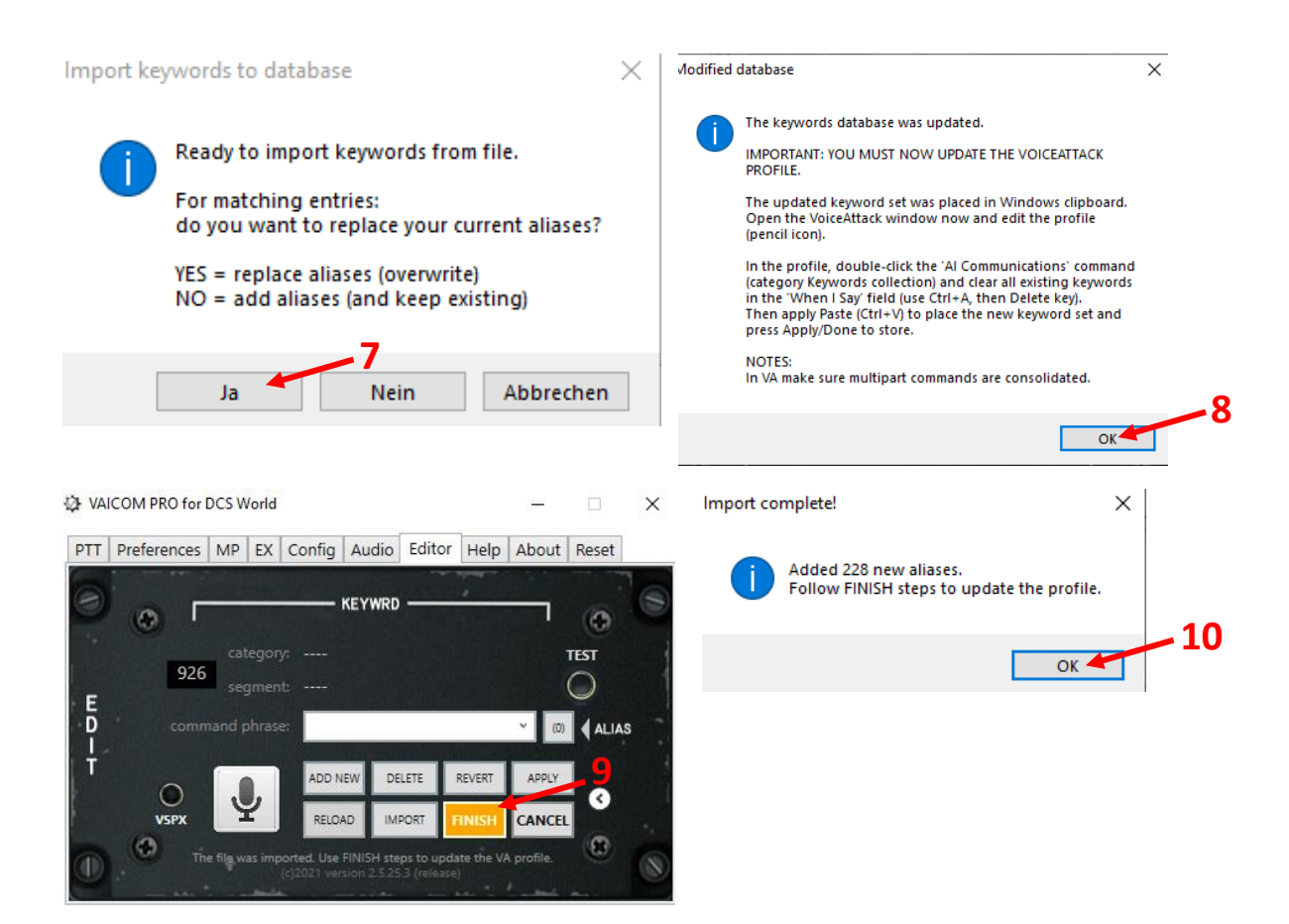

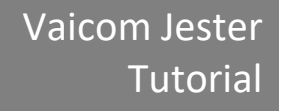

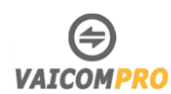

- 12. Drückt nun im VoiceAttack Fenster auf **Edit Profile**.
- 13. Führt nun einen Doppelklick mit der linken Maustaste auf der Zeile **Keyword Collections**.
- 14. Dadurch öffnet sich das Fenster **Edit a Command**.
- 15. Geht auf das Feld **When I say** und markiert die ganze Zeile mit der Tastenkombination LCtrl+A und drückt die **Delet** Taste. Nun sollten alle englische Begriffe in der Zeile gelöscht sein.
- 16. Drückt **LCtrl+V**, jetzt sollten alle deutschen Begriffe in der Zeile eingefügt sein.
- 17. Bestätigt die Eingaben durch drücken auf das Feld **OK**.
- 18. Quittiert den nachfolgenden Hinweis.
- 19. Drückt auf das Feld **Apply** im die Installation abzuschliessen.
- 20. Startet VoiceAttack neu und öffnet die Vaicom Pro Konsole. Nun ist Vaicom Pro beriet deutsche Befehle entgegenzunehmen, um die Befehle auszuführen.

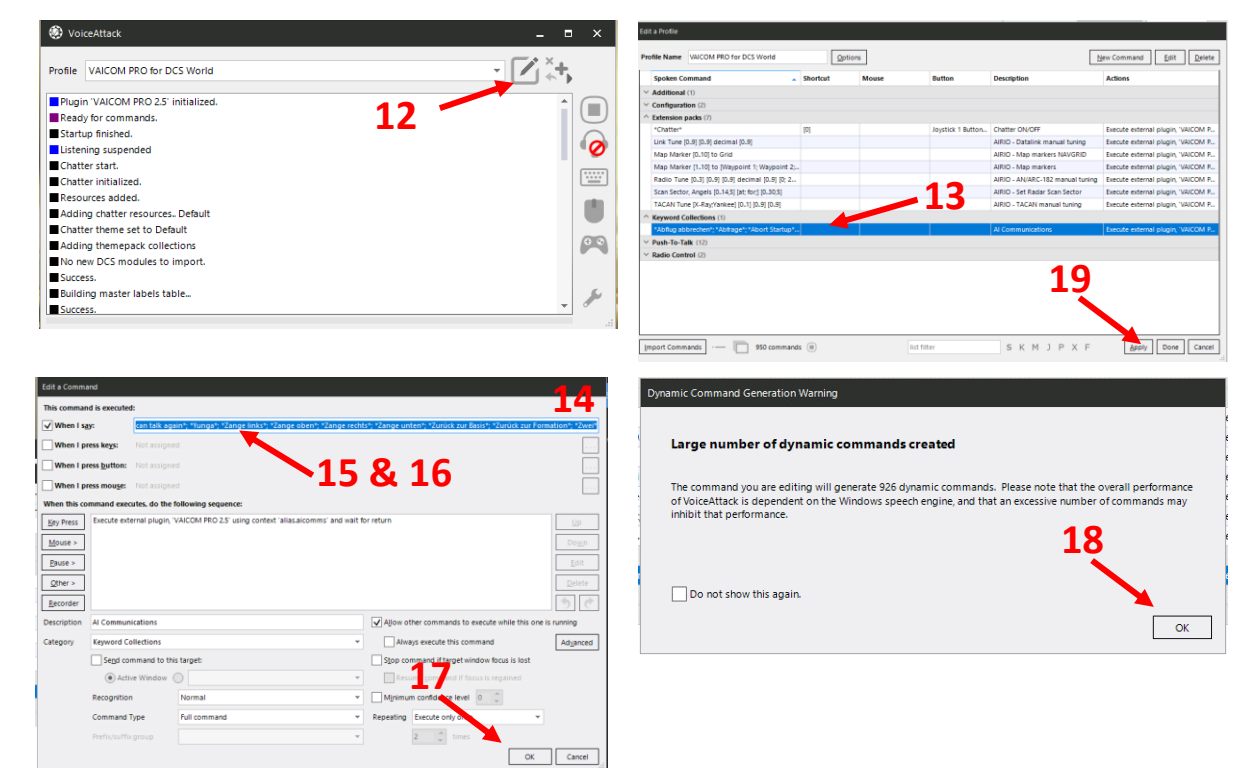

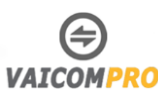

# <span id="page-28-0"></span>**VAICOM mit englischen Paket nutzen Windows auf Deutsch belassen**

Ihr wollt VAICOM mit dem Standard Paket Englisch nutzen aber nicht Windows auf Englisch umschalten? Das ist möglich.

Aber fürs erste kommt ihr um eine Windows Umstellung auf Englisch nicht drum herum. Denn ihr müsst über Windows erst mals mit dem Mikrofon, dass ihr auch für Vaicom nutzt ein bis dreimal ein Sprachtraining durchführen.

Danach könnt ihr Windows wieder auf Deutsch umstellen. Wichtig dabei ist, dass ihr danach in der VoiceAttack die Sprache auf Englisch einstellt.

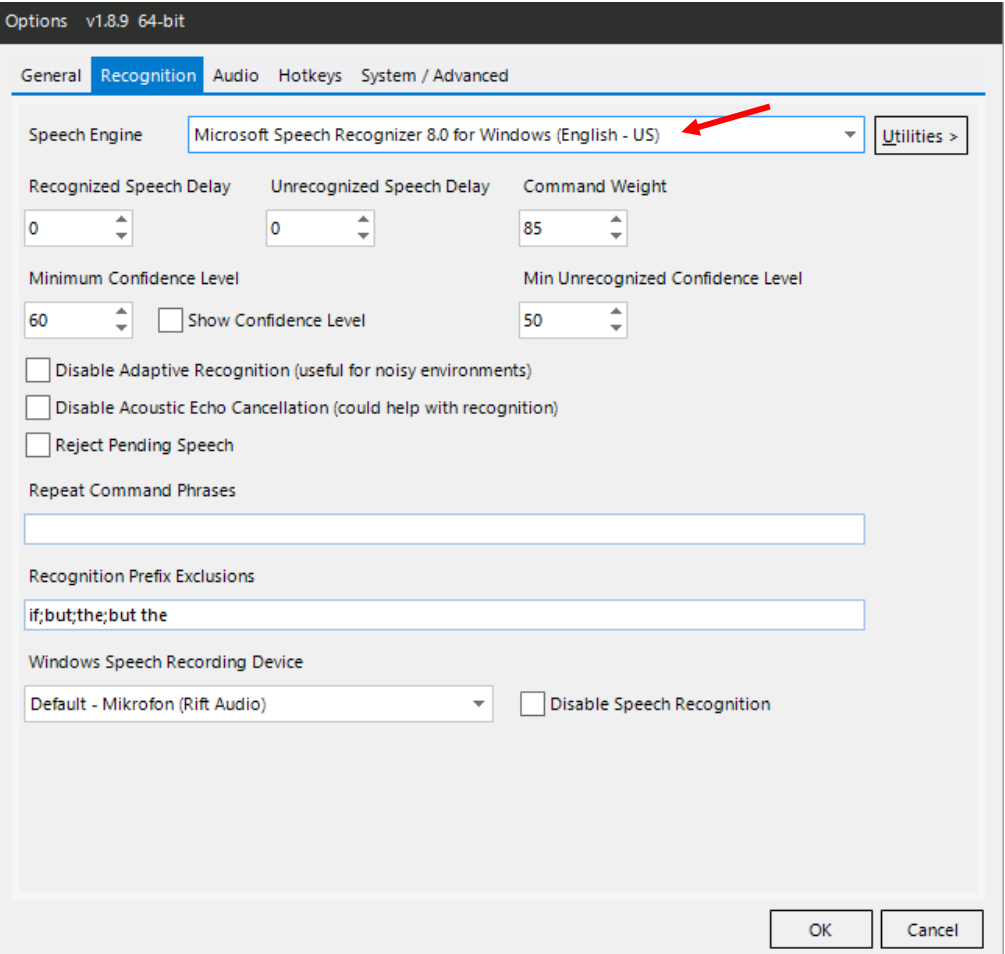

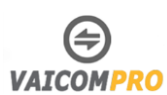

# <span id="page-29-0"></span>**Keyword Training**

Wenn ihr auf das quadratische Mikrofon-Symbol auf der Seite des Stichwort-Editors angwählt, gelanget ihr in den Trainingsmodus für Stichwörter.

Wenn dieser spezielle Modus aktiv ist, könnet ihr die einzelnen Schlüsselwörter / Phrasen mit der Microsoft Windows-Spracherkennungs-Engine trainieren.

Zu diesem Zweck wird ein separates MS-Spracherkennungsfenster geöffnet. Dieser Modus ist mit dem kompletten Satz von VAICOM PRO-Schlüsselwörtern (standardmäßig etwa 470), aber mit keinen anderen Schlüsselwortsätzen geladen. Das bedeutet, dass nur die in der Datenbank definierten VAICOM PRO-Ausdrücke erkannt werden und alle anderen Wörter, die ihr sagt abgelehnt werden. Auf diese Weise wird eine speziell auf das Training ausgerichtete Umgebung geschaffen. Im Trainingsmodus könnt ihr das Zuhören starten und stoppen, indem Sie auf das runde Mikrofon-Symbol klickt.

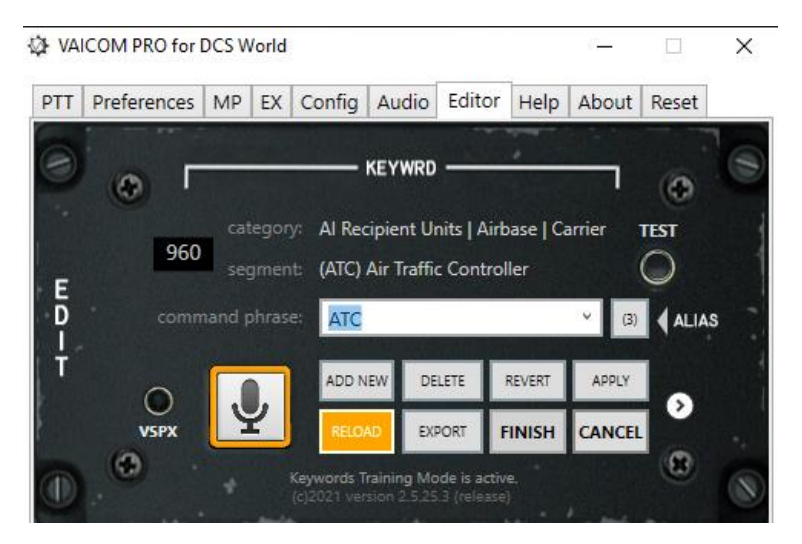

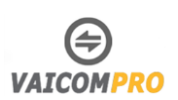

Beachtet bei den Stichwörtern im Trainingsmodus Folgendes:

- Verwendet den Trainingsmodus, ohne dass DCS World läuft.
- Im Trainingsmodus verwendet ihr keine PTT Tasten: Alle Sendeknoten sind deaktiviert.
- Stattdessen aktivieret ihr das Zuhören im Microsoft-Spracherkennungsfenster, indem ihr auf das runde Mikrofonsymbol klicken und es im Zuhörmodus belasst, bis ihr fertig seid.
- Lasst die Seite Schlüsselwort-Editor des Plugin-Konfigurationsfensters geöffnet.
- Sobald MSVR zuhört, klicket ihr auf die Dropdown-Liste der Schlüsselwörter auf der Editor-Seite und verwendet die Pfeil-nach-oben- und Pfeil-nach-unten-Tasten auf eurer Tastatur, um die einzelnen Befehlsphrasen zu durchlaufen.
- Leset jede Befehlsphrase laut vor und überprüft im VA-Protokoll, ob sie korrekt erkannt wurden.
- Im VoiceAttack-Fenster sehet ihr, wann eine Phrase erkannt wurde und mit welchem Vertrauensgrad (%). Höher ist - Sie haben es erraten - besser.
- Wenn ein Wort nicht sofort erkannt wird, versucht es weiter. Versucht die Betonung zu ändern. Wenn es euch nach mehreren Versuchen nicht gelingt, einen bestimmten Satz zu erkennen, macht euch eine Notiz und setzt das Training mit den nächsten Wörtern fort.
- Es empfiehlt sich, einen Kaffee zu trinken und in einer 30-minütigen Sitzung jedes der 470 Schlüsselwörter durchzugehen. So könnt ihr alle verfügbaren Phrasen einprägen (von denen ihr vielleicht nicht einmal wusstet, dass es sie gibt). Auf diese Weise trainiert ihr die Maschine und könnt herausfinden, welche Wörter in eurem persönlichen Fall Probleme bei der Erkennung bereitet (da dies sehr unterschiedlich sein kann).
- Wenn ihr mit dem Training fertig seid, müsst ihr das MSVR-Fenster selbst manuell schliessen, das Plugin übernimmt das nicht für euch.

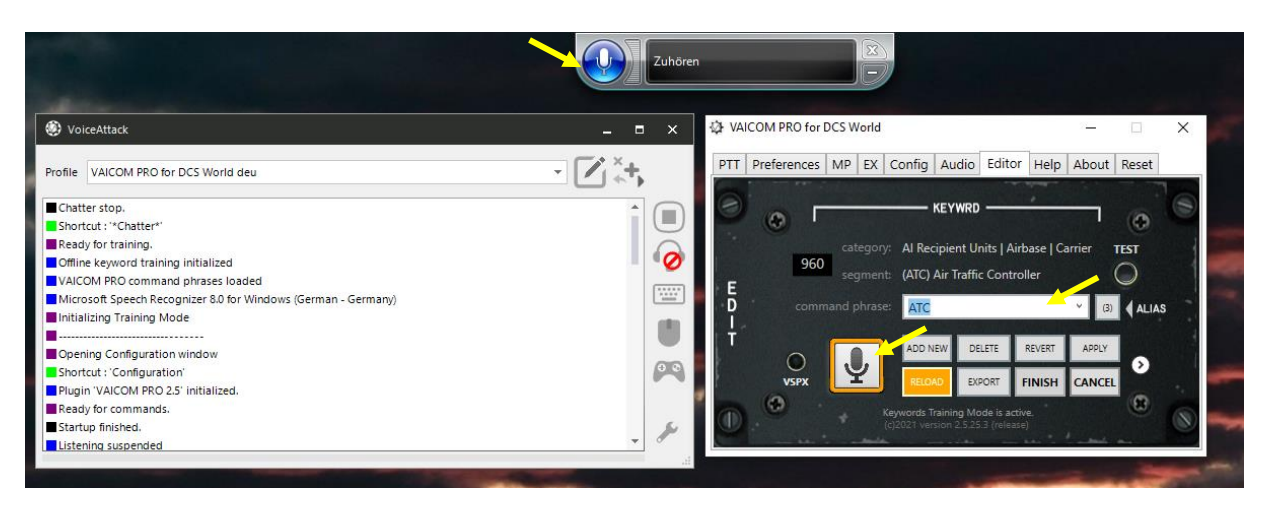

• Klickt erneut auf das quadratische Mikrofonsymbol, um den Trainingsmodus zu beenden.

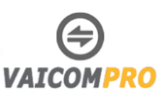

### <span id="page-31-0"></span>**Problematische Wörter erkennbar machen**

In der grossen Sammlung von Schlüsselwörtern gibt es wahrscheinlich ein paar Wörter, die Probleme bereiten, d. h. die der Erkenner mit eurer Stimme nicht richtig erfassen kann. Bei problematischen Wörtern könnt ihr Folgendes tun:

- Verwendet den Schlüsselwort-Editor, um die Phrase in etwas zu ändern, das von der Engine besser erkannt wird (PRO-Lizenzfunktion), oder:
- Fügt das Schlüsselwort zur Microsoft Speech Library hinzu. (Im Spracherkenner-Feld rechtsklicken)

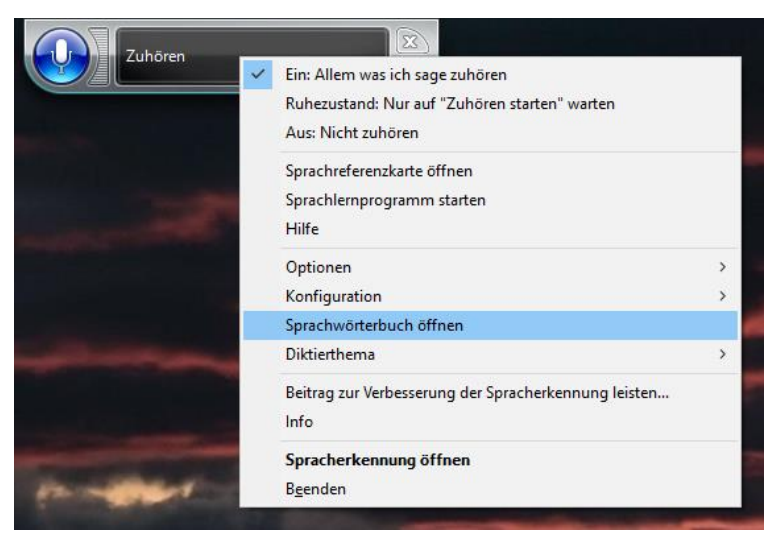

Wenn ihr mit der rechten Maustaste auf das Erkennungsfenster klickt, habt ihr die Möglichkeit, "Sprachwörterbuch öffnen" auszuwählen. Ihr können hier neue Wörter hinzufügen, um deren Erkennung zu verbessern. Ihr könnt neue Wörter durch Kopieren/Einfügen aus der Dropdown-Liste im Fenster Schlüsselwort-Editor hinzufügen und dann eine neue Aussprache mit Ihrer Stimme aufnehmen. In manchen Situationen kann dies wahre Wunder bewirken und die Erkennung bestimmter hartnäckiger Schlüsselwörter/Sätze verbessern.

Hinweis: Es wird empfohlen, dies nur bei Wörtern zu tun, die ihr nicht richtig erkennen könnt. Das Hinzufügen aller VAICOM PRO-Schlüsselwörter zum Beispiel ist definitiv nicht empfehlenswert, es sollte normalerweise nur eine kleine Anzahl sein, für die dieser Schritt erforderlich ist.

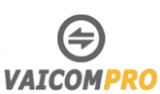

## <span id="page-32-0"></span>**Spracherkennungsgenauigkeit anpassen**

Werden die Befehle nicht immer sauber erkannt, müsst ihr das Windows Sprachtraining nochmals wiederholen, eventuell den einzelnen Befehl mit dem Vaicom Keyword Trainer trainieren oder ihr könnt im schlimmstenfalls den Erkennung-Level anpassen. Müsst aber damit rechnen das Befehle dann vielleicht falsch verstanden werden. Tut dies nur wenn es zu häufig Probleme gibt. Mit der Zeit sollte sich die Erkennung dann sowieso bessern.

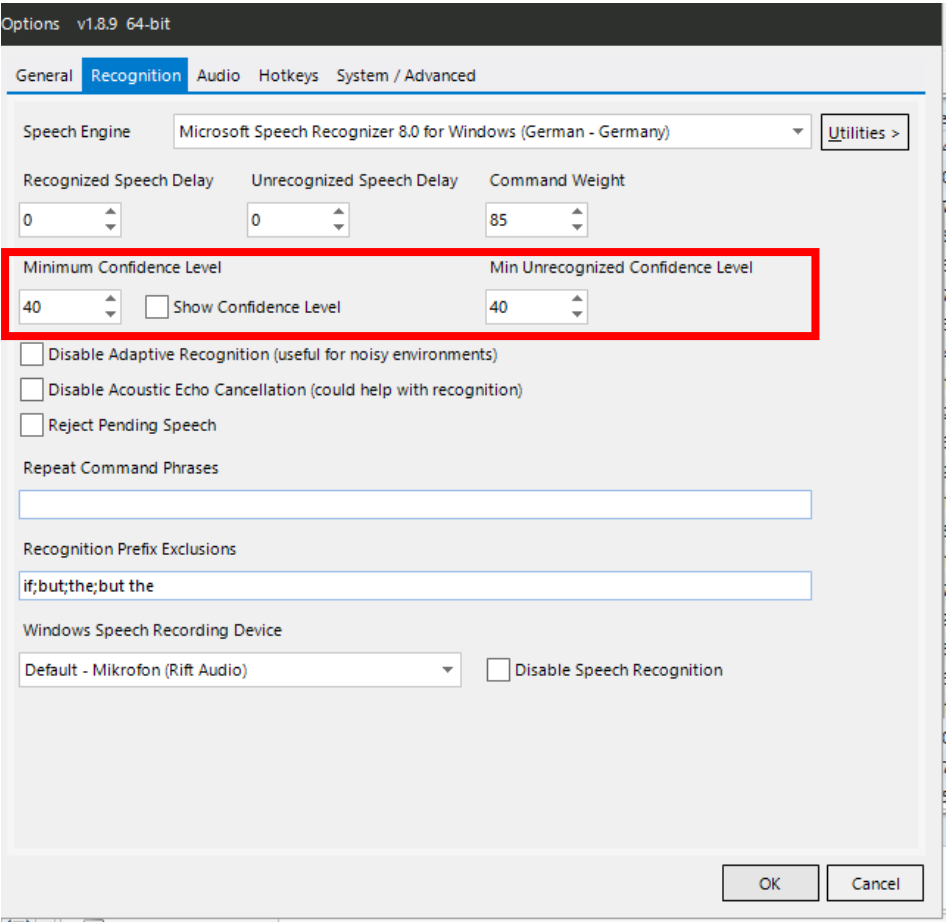

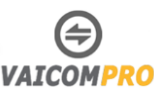

## <span id="page-33-0"></span>**Vaicom nutzen**

Die Kommandos basieren auf vorgefertigten Kommandos, die ihr möglichst genau aussprechen müsst.

Das Befehlsformat sieht wie folgt aus:

**Englisch:** [<recipient>], [<sender>], [<cue>], <command>, [<appendices>] Deutsch: [<Empfänger>], [<Absender>], [<Stichwort>], <Befehl>, [<Anhang>]

Wichtig ist, dass ihr das Kommando richtig sagt. Alle andern Befehlen in Klammern [ ] sind optional, sollen aber auch miteinbezogen werden.

**Beispiel:** [<Taxcom >], [<Whisky 1>], [<Angriff>], <BMP>

Folgende Bedeutung haben die Schlüsselwörter:

- **Empfänger/recipient:** Empfänger zum Beispiel «AWACS» oder Rufzeichen des Empfänger «TAXCOM» Wenn kein Empfänger angegeben ist, sendet VAICOM den Befehl an die ausgewählte Einheit, dessen Kanal ihr auf dem Radio eingestellt habt.
- **Absender/Sender:** Euer Rufzeichen, zum Beispiel «Whisky 1» muss nicht angegeben werden. Während einer Mission könnt ihr das Rufzeichen eurer Rotten «Whisky» als Ersatz für das Wort Rotten verwenden. So wie: «Whisky enge Formation» anstelle «Rotte enge Formation» verwenden. Die Nummer könnt ihr ignorieren.
- **Sitichwort/cue:** Ein spezielles Schlüsselwort, um den Kontext zu setzen. Zum Beispiel müsst ihr für das Angriff Kommando standartmässig ein Stichwort im Satz verwenden, so wie «Angriff», «Feuer frei». Wenn ihr die PRO Lizenz habt, könnt ihr das Stichwort in den Einstellungen abschalten. Dadurch wird das Stichwort optional und es reicht das Ziel im Satz zu benennen, um einen Angriff zu befehlen.
- **Kommando/command**: Jedes unterstütztes Kommando für die Empfängerkategorie zum Beispiel «Erbitte Lagebericht» für den AWACS, oder «Artillerie» für eine Rotte. Eine Meldung ist ohne Kommando nicht vollständig.
- **Anhang/appendices**: Mit der PRO-Lizenz könnt ihr für das Angriffskommando zusätzliche Informationen mitgeben. «Zwei, Angriff Flugabwehr» ist so gültig, aber zusätzlich kannst du angeben «aus Norden mit Maverick». Um das nutzen zu können, müsst ihr dies in den Einstellungen aktivieren.

Eine Befehlsübersicht findet ihr im Hauptmanual von VAICOM ab Seite 57.

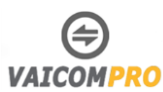

# <span id="page-34-0"></span>**VAICOM AIRIO mit JESTER nutzen**

Die AIRIO Erweiterung für VAICOM PRO ist eine hochentwickelte, sprachbasierte KI-Schnittstelle, die es Ihnen ermöglicht, sofortige Dialoge mit Jester (sowie mit der Iceman-KI, wenn ihr auf dem Rücksitz sitzt) zu führen, ohne dass ihr irgendwelche Bildschirm-Menü-Räder sehen oder die Tastatur benutzen müssen. AIRIO macht die Interaktion mit Jester 100% natürlich und trägt erheblich zur Geschwindigkeit und Immersion in der Hitze komplexer Missionen bei, in denen eine enge Zusammenarbeit der Flugbesatzung entscheidend ist.

Das AIRIO-System ersetzt das Menü-Rad. Das Menü-Rad ist nicht verfügbar, wenn AIRIO aktiviert ist. Ein Backup ist jedoch über den Befehl Options verfügbar, d.h. 'Jester,... Optionen' (oder 'Eis,... Optionen') ruft das Jester-Menü auf. Haltet die PTT-Taste gedrückt und verwendet die Sprachbefehle 'Take 1', ... ' Take 2' usw., um durch die Optionen zu gehen, genau wie bei der regulären Optionsfunktion. Wenn ihr die PTT-Taste loslässt, wird das Jester-Menü geschlossen.

AIRIO-Befehle sind nur verfügbar, wenn ihr die F-14 Tomcat nutzt.

## <span id="page-34-1"></span>**Hinzufügen zusätzlicher VA-Profil-Befehle für AIRIO**

Ab Plugin-Version 2.5.10 gibt es neue AIRIO-spezifische Befehle im VA-Profil, die mit AIRIO 2.5.2 zusammenarbeiten. Führt die folgenden Schritte aus, um diese AIRIO-Befehle zu Ihrem VAICOM PRO für DCS World-Profil hinzuzufügen.

Öffnet zunächst euer Profil in VoiceAttack und sucht in der Kategorie Expansion Packs nach insgesamt 9 AIRIO-Befehlen. Wenn diese Befehle bereits vorhanden sind, müsst ihr nichts unternehmen. Wenn nicht, fügt sie mit den folgenden Schritten hinzu:

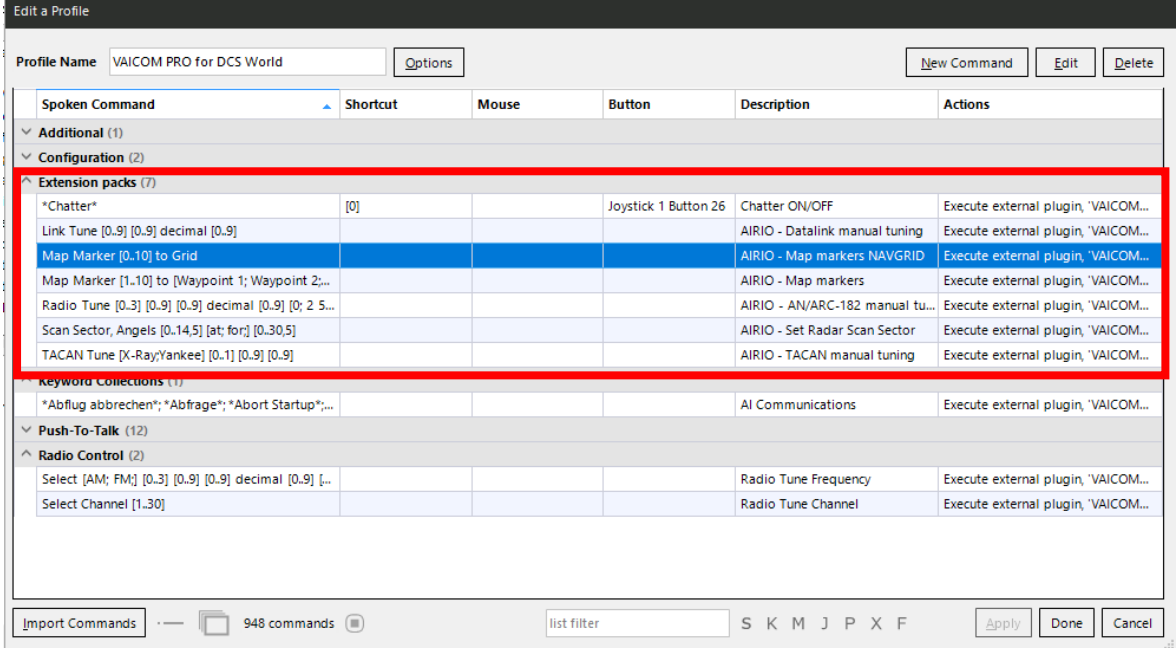

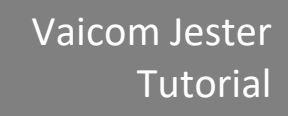

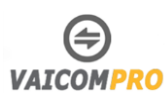

#### Öffnet die **Profiel Option** und wählt **Export Profile**

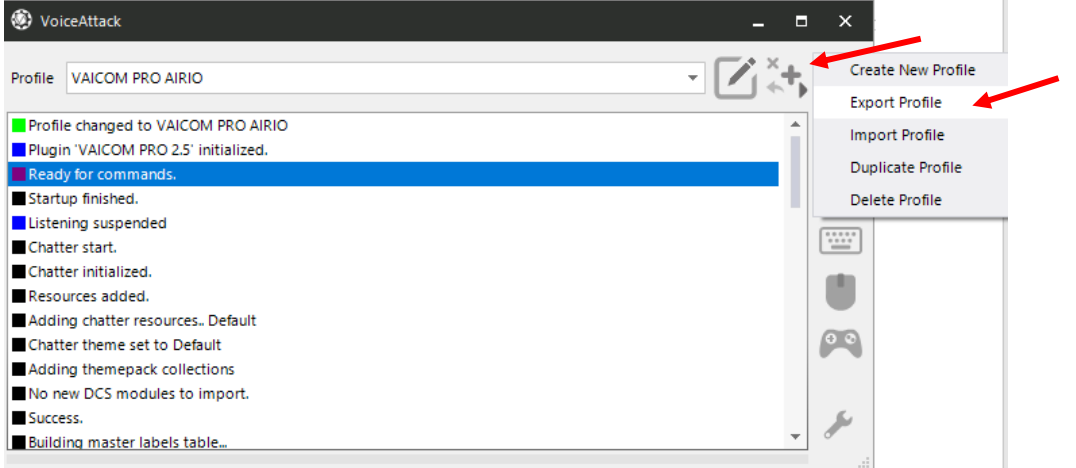

Der Exportordner enthält eine mehrere Datei für den AIRIO. Wählt alle an und Exportiert die Dateien.

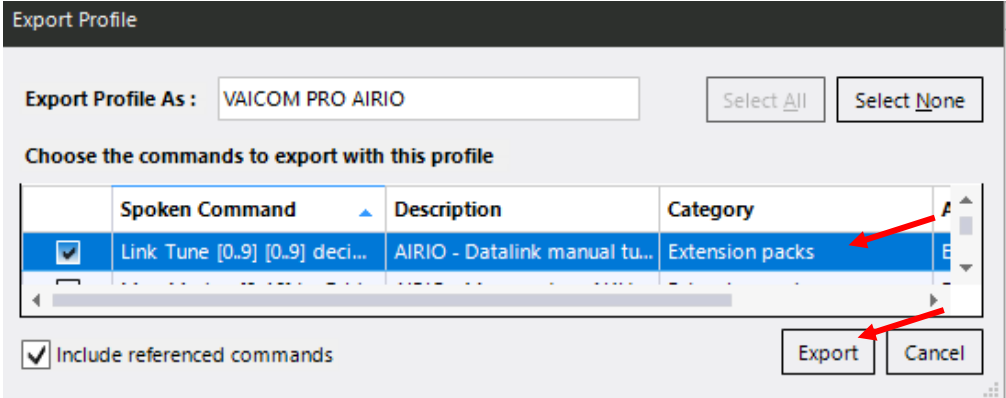

#### Öffnet die **Profiel Option** und wählt **Import Profile**

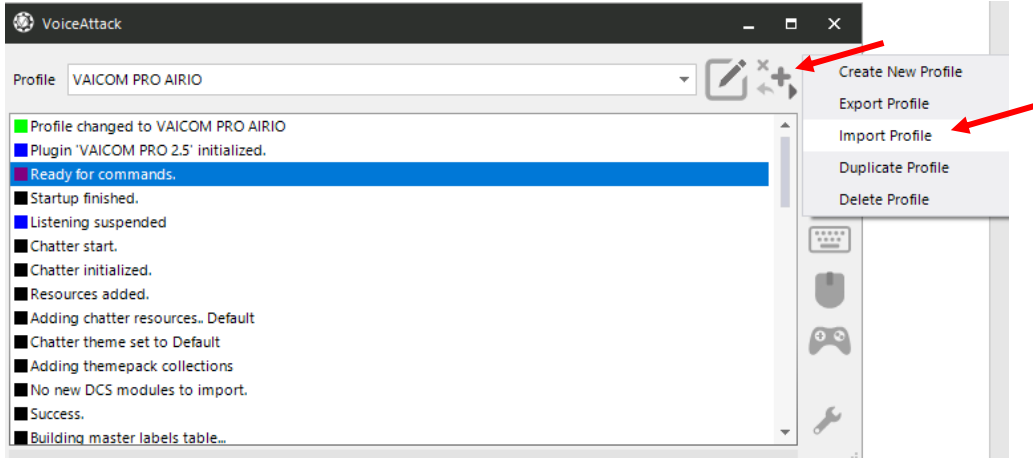

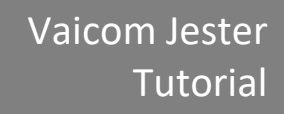

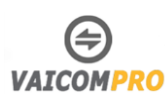

#### Importieren die Datei **VAICOM PRO AIRIO.vap.**

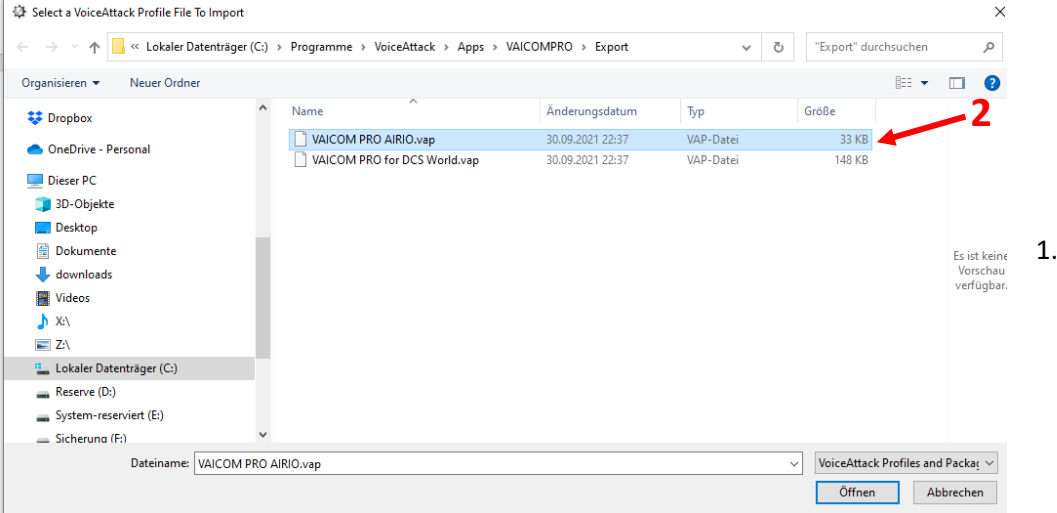

Bearbeitet anschliessend das VAICOM PRO AIRIO-Profil, wählt dazu die Option **Edit Profil.**

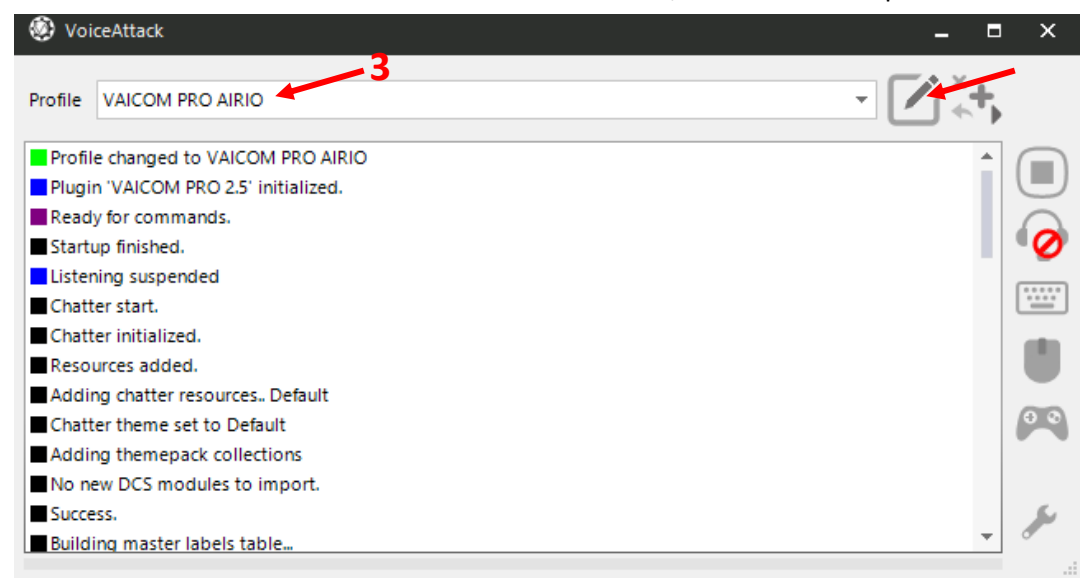

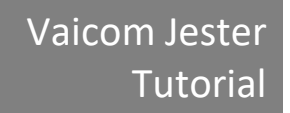

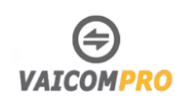

Klickt mit der rechten Maustaste auf jeden Befehl (es gibt 9) und wählet **Copy To.. VAICOM PRO for DCS World.**

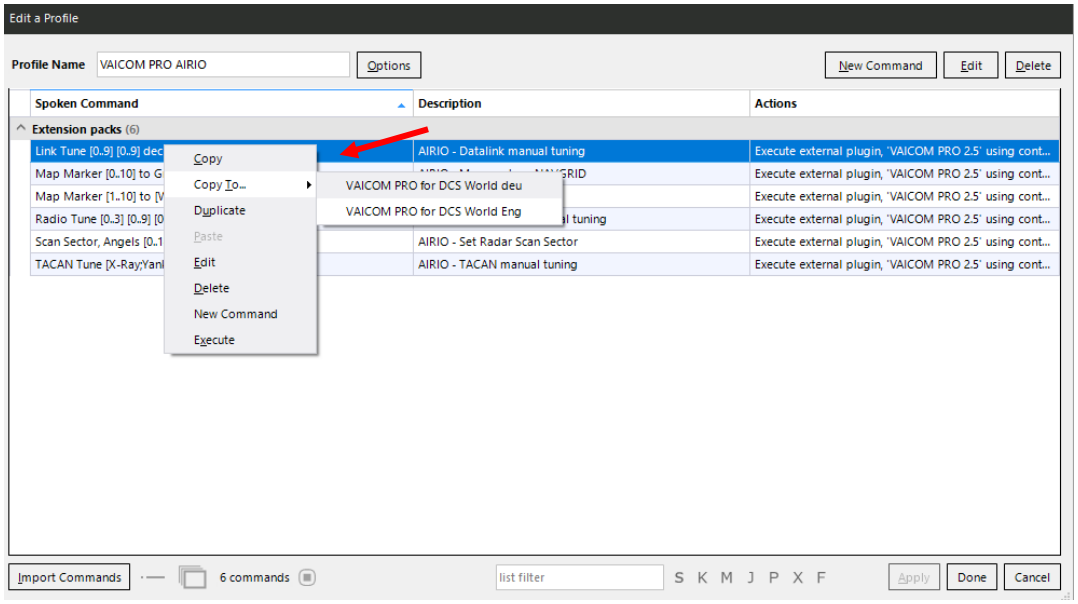

Fertig (das AIRIO-Profil kann nun gelöscht werden). Verwendet VAICOM PRO für DCS World-Profil wie gewohnt weiter.

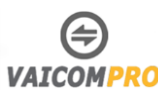

## <span id="page-38-0"></span>**Befehle an JESTER geben**

Ihr könnt jeden beliebigen TX-Knoten für AIRIO-Befehle verwenden, wobei die Verwendung des TX5/ICS-Knotens der korrekte Weg wäre. ICS Hot Mic Funktionalität ist ebenfalls als Option verfügbar.

RIO und Iceman sind optionale Empfänger: Ihr könnet den Namen ("Jester,...") in Ihren Phrasen verwenden, müsst es aber nicht, alle RIO-Befehle werden automatisch an Ihr Crew-Mitglied weitergeleitet.

Betrachtet die Namen/Etiketten/Auflistungen des Menürads nicht als Referenz für die Befehle. Bezieht euch bei Verwendung von AIRIO nur auf die Befehlsreferenztabellen des Vaicom Manual (Seite 63-70).

Wenn ihr einen Befehl an Jester abgeben möchtet, drückt ihr den TX5/ICS Schalter und sagt «Jester» wartet kurz bis ihr ein kurzen Piepton hört (dies Bestätigt euch das Jester euer Befehl entgegennimmt) und gebt dann euer Befehl wie «Navigiere Wegpunkt 2» wurde der Befehl richtig verstanden, stellt Jester den Wegpunkt 2 ein.

Wenn ihr zum Beispiel euren Luftwaffenstützpunkt ansprechen möchtet, stellt ihr entsprechende den Kanal auf dem Radio ein, drückt TX1 sagt den Alias (Airbase Name) und den Befehl dazu.

Für den RIO könnt ihr auch für gewisse Bereiche auch eine Befehlsübersicht hervorheben lassen. Wenn ihr zum Beispiel Jester sagt «Navigiere Wegpunkt» erschein eine Auflistung der verfügbaren Befehlen.

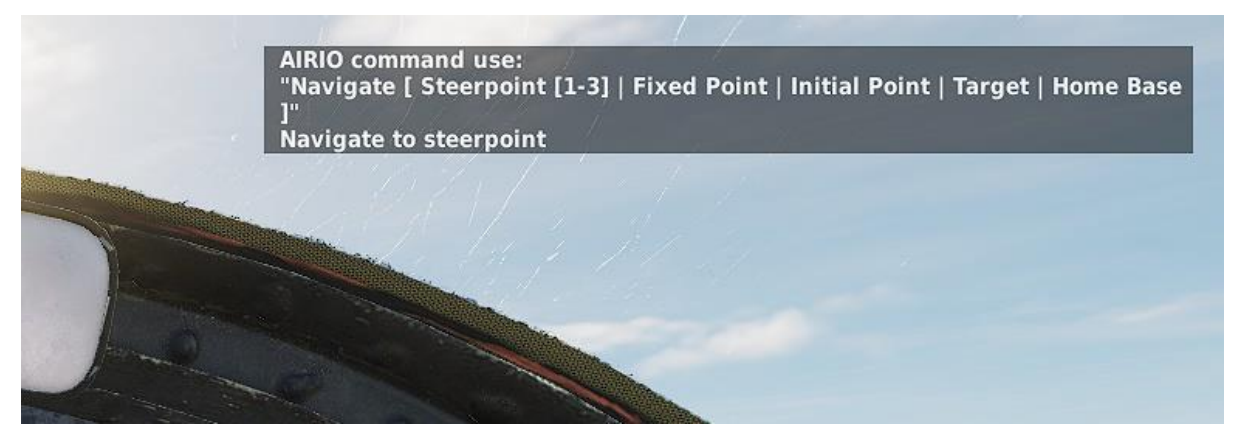

Ihr könnt die Verfügbahren Befehle aus der keword.csv Datei heraussuchen. Die Befehle, die ihr am meisten braucht, könnt ihr in das Scratch-Pad schreiben oder eine Kniebrett Seite dazu erstellen.

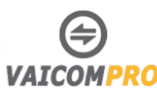

## <span id="page-39-0"></span>**Manuelle Kanaleinstellung mittels Jester**

Ergänzend zur empfängerbasierten Abstimmung, die vom VAICOM PRO Plugin angeboten wird (Verwendung des Select-Befehls für die Funkabstimmung auf einen bestimmten Empfänger, TACAN Tune Texaco, um TACAN sofort auf einen nahegelegenen Tanker abzustimmen, usw.), bietet AIRIO nun auch die Möglichkeit, Jester eine manuelle Geräteabstimmung durchführen zu lassen. Der RIO kann die Frequenzabstimmung für das AN/ARC-182 Funkgerät, Datalink und TACAN-Geräte durchführen. Die Verwendung von Sprachbefehlen ist wie folgt:

#### **Link Tune [0..9] [0..9] decimal [0..9]**

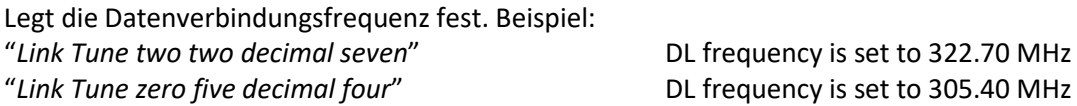

### **Radio Tune [0..3] [0..9] [0..9] decimal [0..9] [0; 2 5; 5 0; 7 5;]**

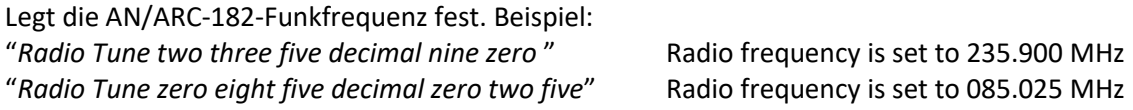

### **TACAN Tune [X-Ray;Yankee] [0..1] [0..9] [0..9]**

Einstellen der TACAN-Frequenz. Beispiel: "*TACAN Tune X-Ray one two nine* " TACAN channel is set to 129X, "*TACAN Tune Yankee zero eight six*" TACAN channel is set to 086Y.

### **Scan Sector, Angels [0..70] for/at [0..150]**

Radarscan eines bestimmten Sektors (verwenden Sie Vielfache von 5 für die Zahlen). Beispiel: "*Scan Sector, Angels fifty for forty five*" Scan sector at 50.000ft range 45NM.

### **Map Marker [1..10] to [Waypoint 1..3 ; Steerpoint 1..3 ; Fixed Point; Initial Point; Surface Target; Home Base; Defense Point; Hostile Zone; Grid]**

Setzt den Kartenmarker als Referenzpunkt. Beispiel: "*Map marker one to waypoint two* " F10 Map marker 1 is assigned to WP2,

"*Map marker seven to surface target* " F10 Map marker 7 is assigned as target.

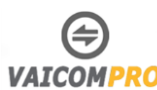

# <span id="page-40-0"></span>**Windows Sprachtraining**

Die Voraussetzung, dass Vaicom reibungslose funktioniert ist das Sprachtraining in Windows. Habt ihr das zu wenig oder gar nicht gemacht, wird Vaicom grosse Mühe haben, um euch zu verstehen. Ihr müsst das Training mindestens 3-mal durchgeführt haben. Bei mir funktionierte es nach etwa 6 Trainingseinheiten.

Wichtig ist auch, dass ihr das Mikrofon richtig einrichtet, betreffen auch die Lautstärke. Benutz das Mikrofon zum Training, dass ihr auch für Vaicom nutzt. Wenn ihr ein anderes Mikrofon nutzt, kann es bereits zu Problemen bei der Erkennung kommen.

Um das Mikrofon einzurichten, gebt ihr unter Windows 10 beim Suchfenster «**Windows-Spracherkennung**» ein. Drückt auf **Spracherkennung,** um in die **Spracherkennungsqualität Konfiguration** zu gelangen.

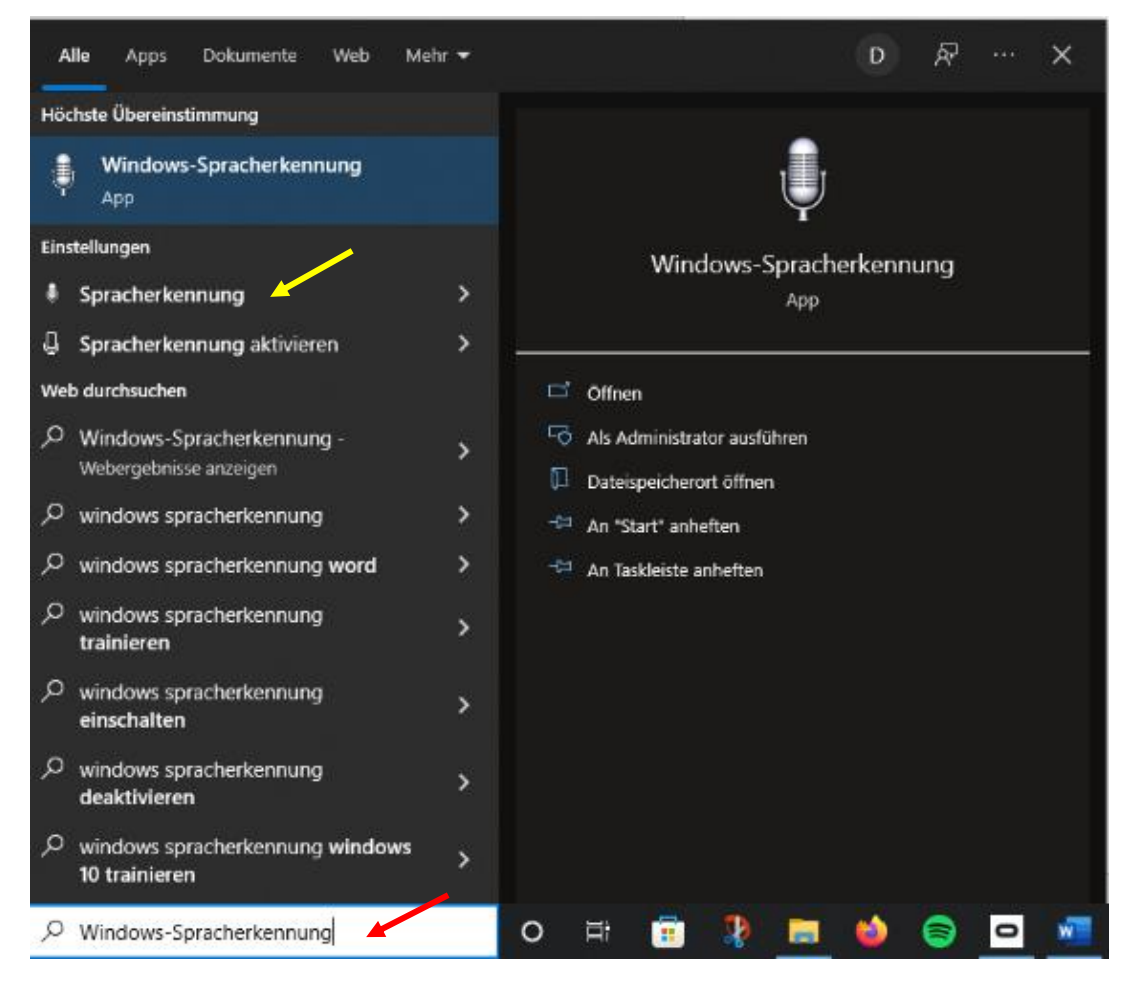

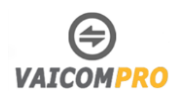

### Richtet als erstes das Mikrofon ein.

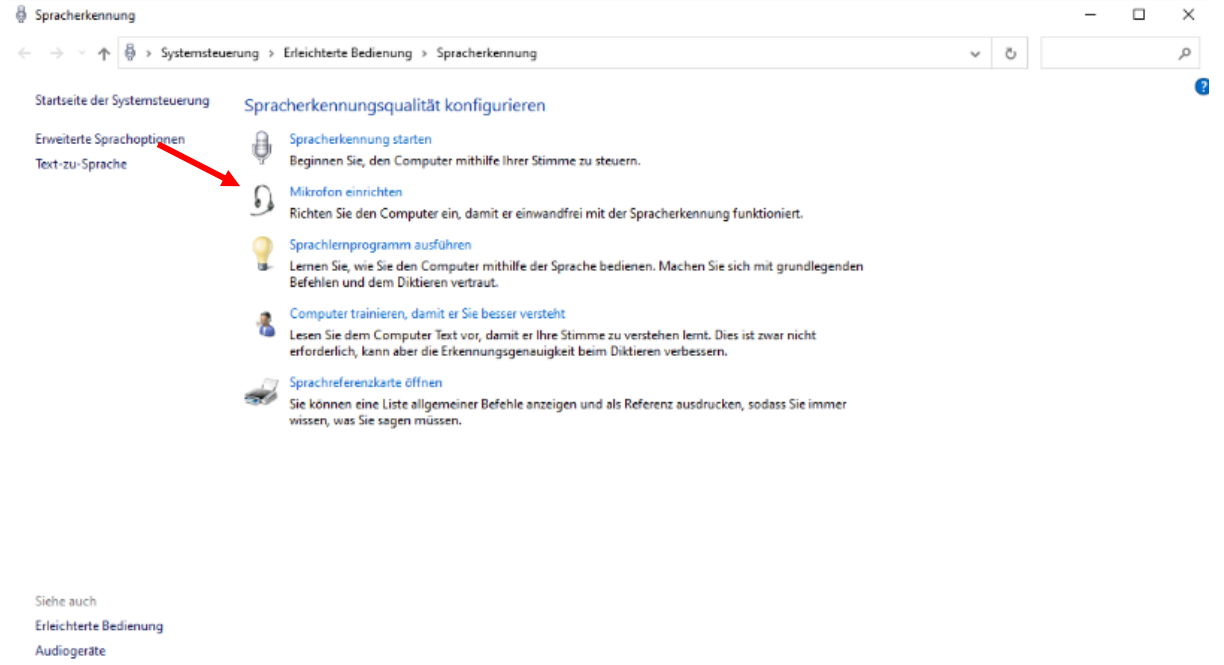

### Ist das Mikrofon eingerichtet, startet ihr als nächstes das Sprachtraining:

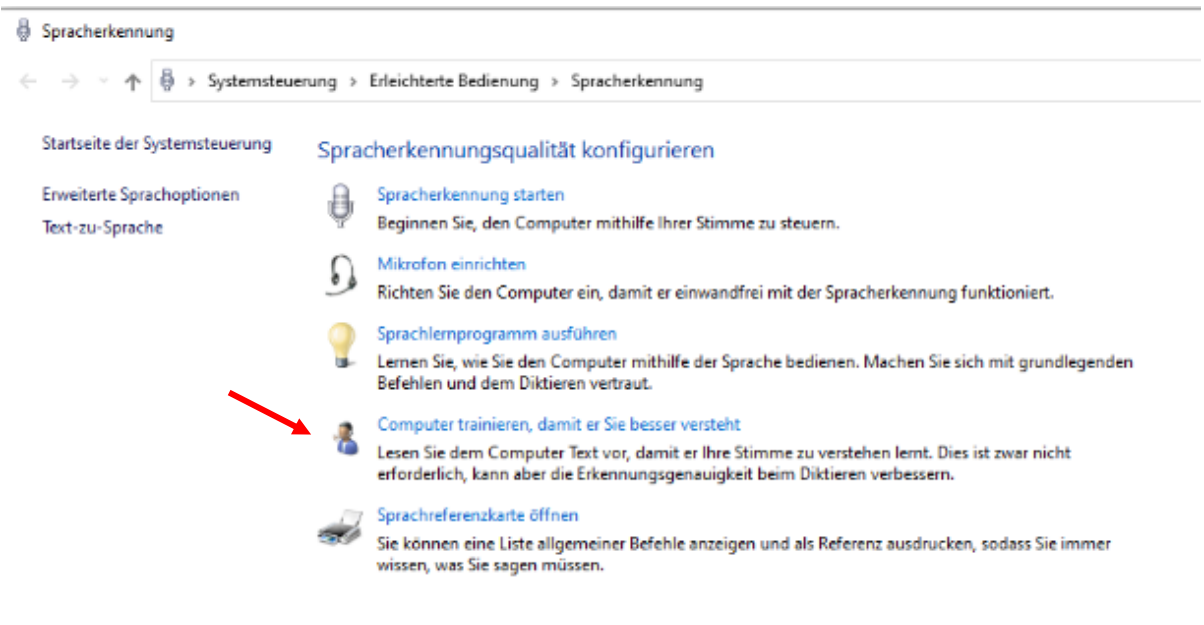

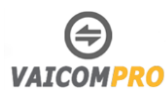

#### Lest die kurze Einleitung und drückt danach auf weiter.

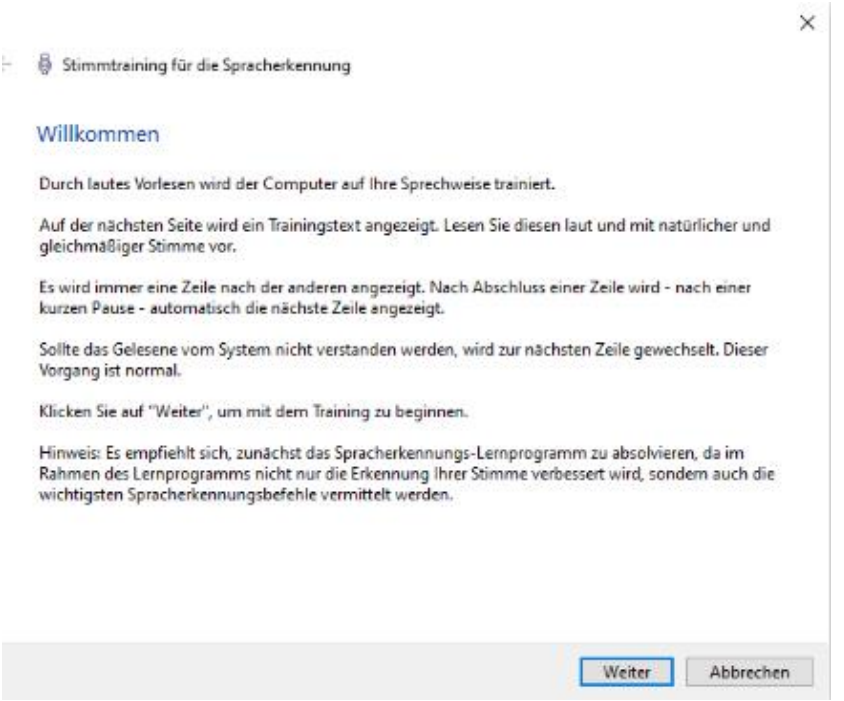

Lest nun die angezeigten Sätze laut und deutlich vor. Spricht am Anfang langsam. Bei mehreren Durchgängen könnt ihr dann auch schneller sprechen.

×

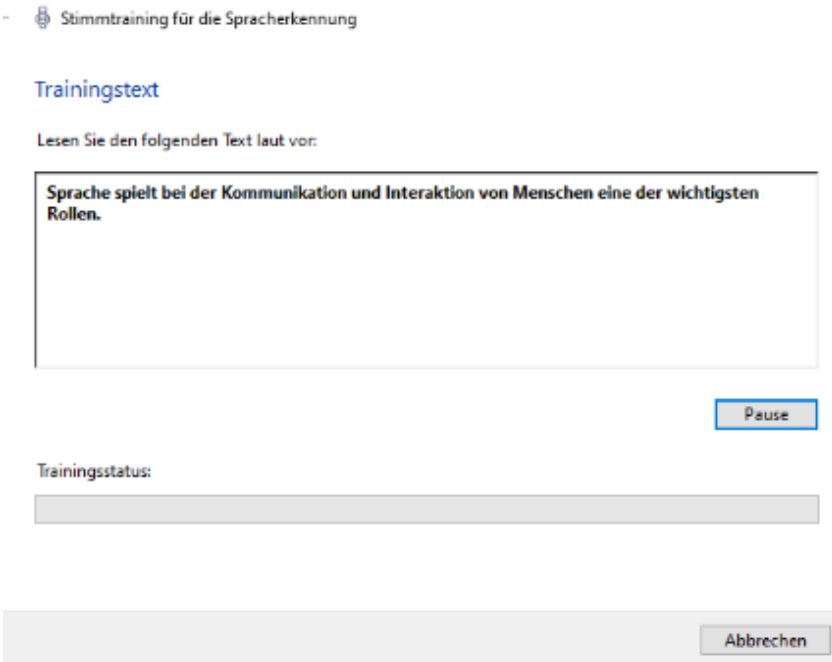

Ist das Training durch, habt ihr die Möglichkeit das Training fortzusetzen. Macht dies ausreichend. Wenn ihr fertig seid, könnt ihr das Training beenden.

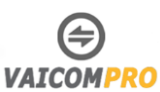

# <span id="page-43-0"></span>**Befehle Anpassen**

Ist euch ein Befehl zu umständlich oder wollt ihr dem eine andere Bezeichnung geben, könnt ihr dies in der keyword.csv Datei anpassen.

Öffnet diese mit Excel, sucht den Befehl und passt diesen an. Speichert die Datei, importiert diese mittels VAICOM Tool wie im vorherigen Kapitel beschrieben und fügt die Befehle im VioceAttack Profil hinzu.

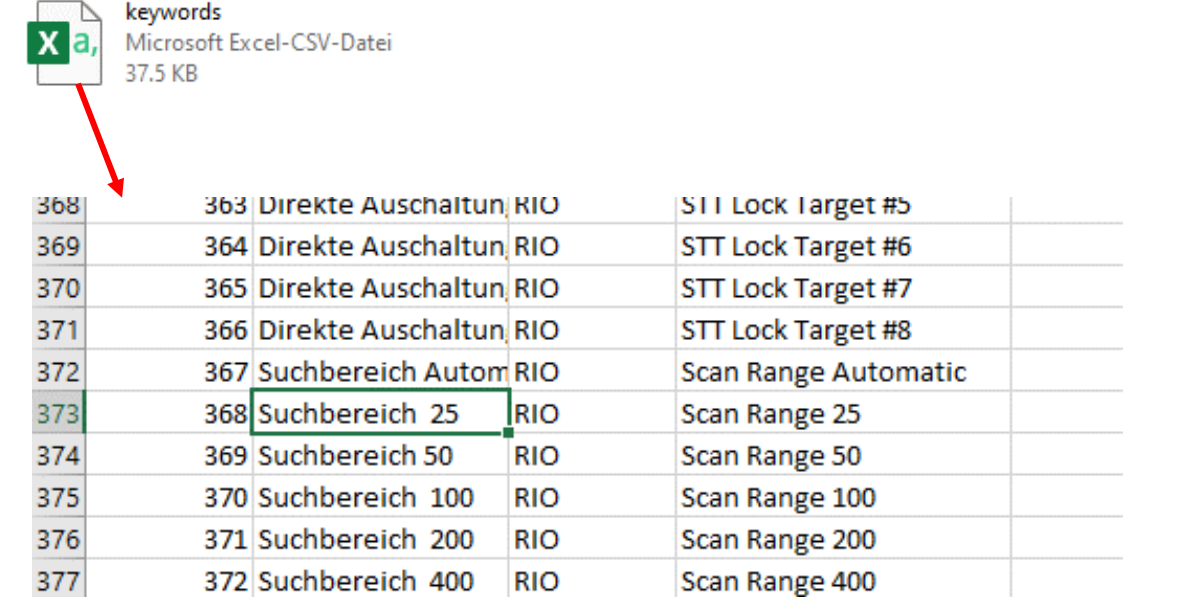